**Juhend "Lühikeste tarneahelate või kohalike turgude kaudu põllumajandustoodete ja toidu turustamisvõimaluste arendamise toetus" taotluse esitamiseks e-PRIAs.**

Taotlusi võetakse vastu taotlusperioodil 10.05–24.05.2023 (kuni 23:59:59-ni).

Käesolev taotlusvoor on programmperioodi 2014-2020 VII voor. Taotlused võetakse esmakordselt vastu e-PRIAs. Taotlusvoor on periood taotluse vastuvõtmisest kuni taotlemise aluseks olevas [määruses](https://www.riigiteataja.ee/akt/128052021022?leiaKehtiv=) sätestatud nõuete täitmise kohustuste lõpuni.

Taotluse täitmine ja esitamise protsess koosneb kokku kümnest sammust: üldandmed, detailandmed, kaasatud ettevõtjad, turustatavad tooted, majandusaasta andmed, müügitulu, tegevused, projektiplaani andmed, vähese tähtsusega abi andmed ning esitamine. Sammude läbimisel täidetakse nii avalduse kui projektiplaani andmeid, seega projektiplaani eraldi Põllumajanduse Registrite ja Informatsiooni Ametile (PRIAle) esitama ei pea.

Andmeväljade täitmisel on taotlejale abiks küsimärgi kujutisega ikoonile  $\bullet$  vajutamisel avanevad infotekstid.

Palume neid kindlasti lugeda. Kohustuslikud väljad on märgistatud punase tärniga, nende täitmata jätmisel ei luba süsteem järgmisesse sammu edasi liikuda. Sisestatud andmete salvestamiseks on igas sammus nupp "Salvesta" ning sammust edasi liikumiseks nupp "Salvesta ja edasi" või "Edasi".

Käesoleva kasutusjuhendi leiab PRIA [koduleheküljelt](https://www.pria.ee/toetused/luhikeste-tarneahelate-voi-kohalike-turgude-kaudu-turustamisvoimaluste-arendamise-toetus-2023) toetuse abimaterjalide hulgast või peale e-PRIAsse sisselogimist taotluse iga sammu juures asuva nupu  $\left\| \frac{V_{\text{ajad abi?}}}{V_{\text{ajutas sila}}} \right\|$ alt (vt pilt 1).

#### **Üldandmed**

Üldandmete samm koosneb kahest plokist: Taotleja andmed ning volitatud esindaja andmed taotluse menetlemisel.

- Taotleja andmed süsteem kuvab PRIAle esitatud isiku- ja kontaktandmed taotluse menetluses vajalike toimingute ja infovahetuse läbiviimiseks. Isiku- ja kontaktandmeid saab uuendada e-PRIA menüüpunktis "Kliendi andmed".
- Volitatud esindaja andmed taotluse menetlemisel süsteem kuvab välja taotleja esindaja isiku- ja kontaktandmed, kellega PRIA võtab esmajärjekorras ühendust juhul, kui esitatud taotluse osas tekib küsimusi või on vaja edastada infot. Kui taotlejal on mitu esindajat ja esitatava taotluse osas soovitakse anda PRIAle kontaktisikuks mõni teine esindusõigust omav isik, siis saab seda teha vajutades nupule "Vaheta esindaja".

Seadusjärgsed õigused on automaatselt päritud äriregistrist. Vajadusel saab ka volitusi anda siinsamas keskkonnas valides ülemiselt menüüribalt "Esindusõigused ja volitused". Sammust edasi liikumiseks tuleb vajutada nupule "Edasi".

#### *Pilt 1 – Üldandmed*

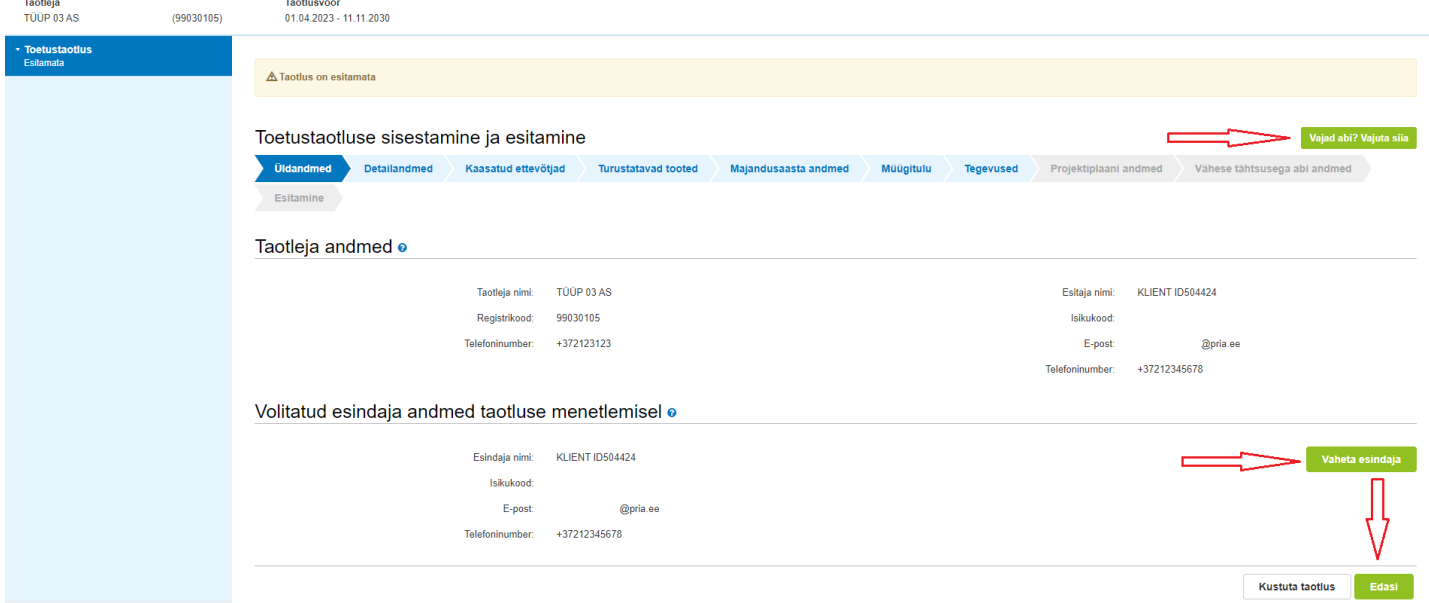

16.4 - Lühikeste tarneahelate või kohalike turgude kaudu põllumajandustoodete ja toidu turustamisvõimaluste arendamise toetus

Detailandmete samm koosneb kahest plokist: Taotleja detailandmed ning seireandmed.

Taotleja saab vastavalt meetme määruse § 3 lõikele 1 olla osaühing (OÜ), füüsilisest isikust ettevõtja (FIE), aktsiaselts (AS), usaldusühing (UÜ), täisühing (TÜ), tulundusühistu (TÜH), välismaa äriühingu filiaal (FIL), Euroopa äriühing (SE), Euroopa majandushuviühing (EMÜ) ja mittetulundusühing (MTÜ).

Põllumajandusliku majandustegevusega tegeleva ettevõtjana saavad toetust taotleda OÜ, FIE, AS, UÜ, TÜ, TÜH, FIL, SE ja EMÜ.

Mittetulundusühinguna või tulundusühistuna saab toetust taotleda selline MTÜ või TÜH, kelle põhikirjaline eesmärk on põllumajandustoodete või toidu turustamisvõimaluste arendamine või toidukultuuri või maaturismi edendamine.

NB! MTÜ ei saa toetust taotleda põllumajandusliku majandustegevusega tegeleva ettevõtjana. Tulundusühistu saab taotlema tulla mõlemas valdkonnas.

"Taotleja detailandmed" plokis on võimalik avaldada oma tahet taotleda toetust. Lisaks kogub PRIA andmeid, mis on aluseks järgnevates sammudes olevate andmeväljade eeltäitmiseks ja kontrollimiseks.

> Taotleja detailandmed

Antud meetmes on käibemaks toetatav ning käibemaksukohustuslaseks olemise info aluseks on Maksu- ja Tolliameti andmed. Käibemaksu osa **topeltfinantseerimise vältimiseks** on taotlejal võimalus teha valik, kas ta soovib taotleda toetust käibemaksu osale. Kui taotleja soovib taotletavate tegevuste osas küsida Maksu- ja Tolliametilt käibemaksu tagasi, peab ta tegema valiku "Ei". Sellisel juhul käibemaksu osale toetust ei arvestata. Kui taotleja on käibemaksukohustuslane, siis kuvatakse ette Maksu- ja Tolliameti andmestik, mis ei ole taotleja jaoks muudetav (vt. pildid 2 ja 3).

*Pilt 2 – Detailandmed: taotleja ei ole käibemaksukohustuslane, toetust saab taotleda käibemaksule*

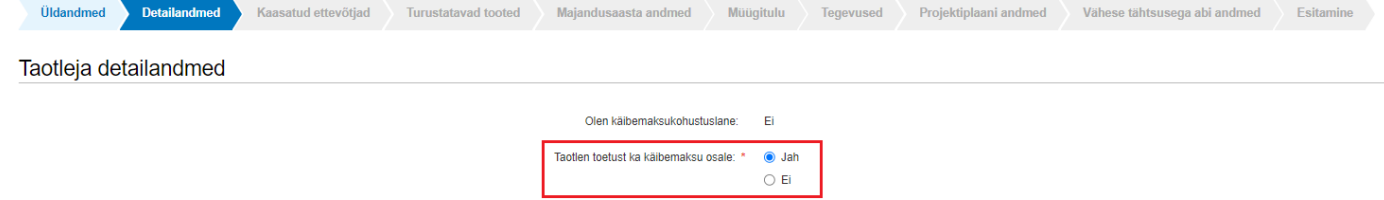

#### *Pilt 3 – Detailandmed: taotleja on käibemaksukohustuslane*

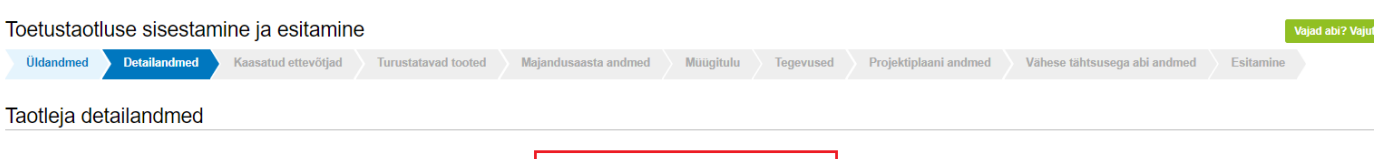

Olen käibemaksukohustuslane: Jah (alates 29.06.2015)

Kui taotlejaks on FIE, siis tuleb taotlejal rippmenüüst valida, kas tema majandusarvestus toimub kassapõhiselt või tekkepõhiselt. Kui majandusarvestus toimub tekkepõhiselt, avaneb lisaväli ning tekkepõhine FIE peab taotlusele lisama taotluse esitamisele vahetult eelnenud kahe majandusaasta bilansi ja kasumiaruande ärakirjad. Palume taotlusele üleslaetavad failid alati selguse huvides korrektselt nimetada. Korraga saab üles laadida mitut faili ning lubatud failitüüpideks on digiallkirjastatud dokument, word, pdf või pildifail (vt pilt 4).

#### *Pilt 4 – Detailandmed: tekkepõhine FIE*

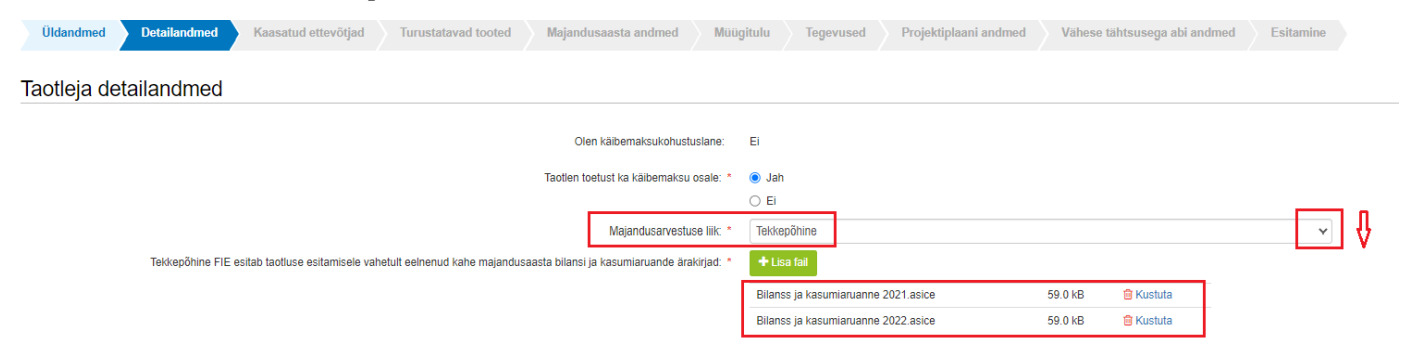

Järgmise valikuna tuleb taotlejal määratleda, kas ta taotleb toetust põllumajandusliku majandustegevusega tegeleva ettevõtjana või mittetulundusühingu või tulundusühistuna, kelle põhikirjaline eesmärk on põllumajandustoodete või toidu turustamisvõimaluste arendamine või toidukultuuri või maaturismi edendamine. Vastava valiku saab teha rippmenüüst (vt pilt 5).

Kui taotleja on põllumajandusliku majandustegevusega tegelev ettevõtja, peab ta olema projekti kaasanud **vähemalt ühe** ettevõtja (vt pilt 5). Kui taotleja on mittetulundusühing või tulundusühistu, kelle põhikirjaline eesmärk on põllumajandustoodete või toidu turustamisvõimaluste arendamine või toidukultuuri või maaturismi edendamine, peab ta olema projekti kaasanud **vähemalt kaks** ettevõtjat (vt pilt 6).

Mõlemal juhul tuleb taotlusele lisada projekti kaasatud ettevõtja(te)ga sõlmitud leping(ud). Võimalik on sõlmida iga kaasatud ettevõtjaga eraldi leping, kuid samuti on lubatud sõlmida üks leping, mille on allkirjastanud kõik kaasatud osapooled.

Palume taotlusele üleslaetavad failid alati selguse huvides korrektselt nimetada. Korraga saab üles laadida mitut faili ning esitada tuleb digiallkirjastatud dokument (vt pildid 5 või 6).

Kui taotleja on mittetulundusühing või tulundusühistu, kelle põhikirjaline eesmärk on põllumajandustoodete või toidu turustamisvõimaluste arendamine või toidukultuuri või maaturismi edendamine, tuleb taotlejal märkida, kas taotleja on põllumajanduse, toidutootmise või toidukultuuri edendamise valdkonnas tegutsenud vähemalt kaks taotluse esitamisele vahetult eelnenud majandusaastat ning kas taotleja põhikirjaline eesmärk on põllumajandustoodete või toidu turustamisvõimaluste arendamine või toidukultuuri või maaturismi edendamine. Samuti peab MTÜ ja TÜH esitama liikmete nimekirja (vt pilt 6).

*Pilt 5 – Detailandmed: taotleja on põllumajandusliku majandustegevusega tegelev ettevõtja*

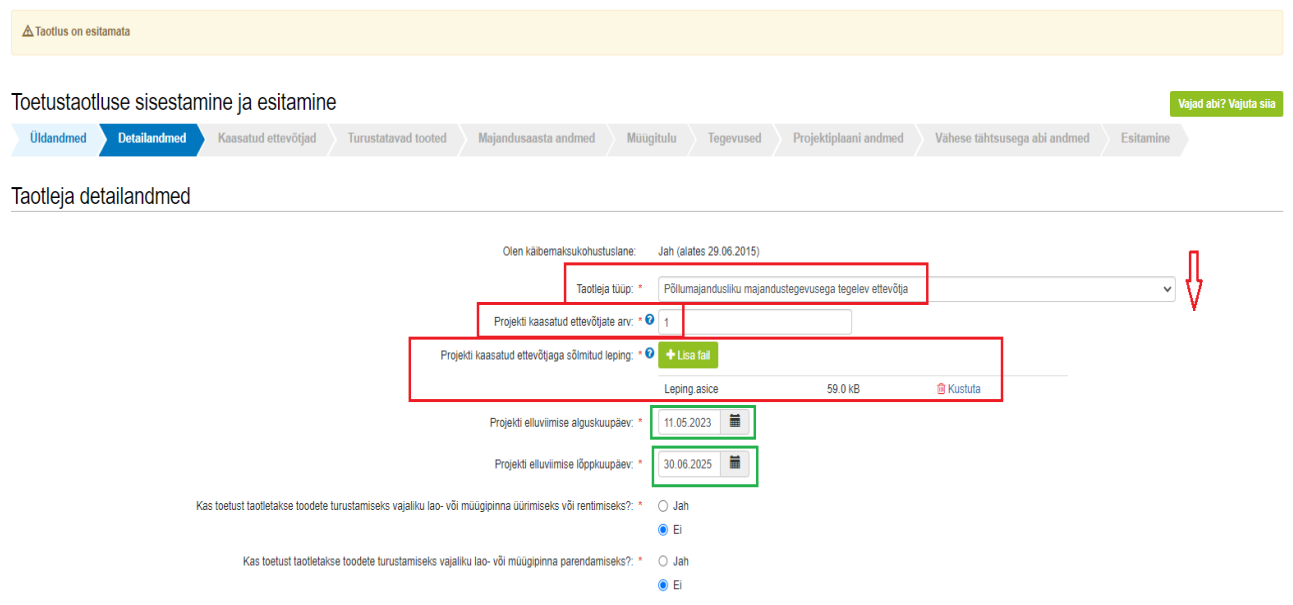

*Pilt 6 – Detailandmed: taotleja on MTÜ või TÜH*

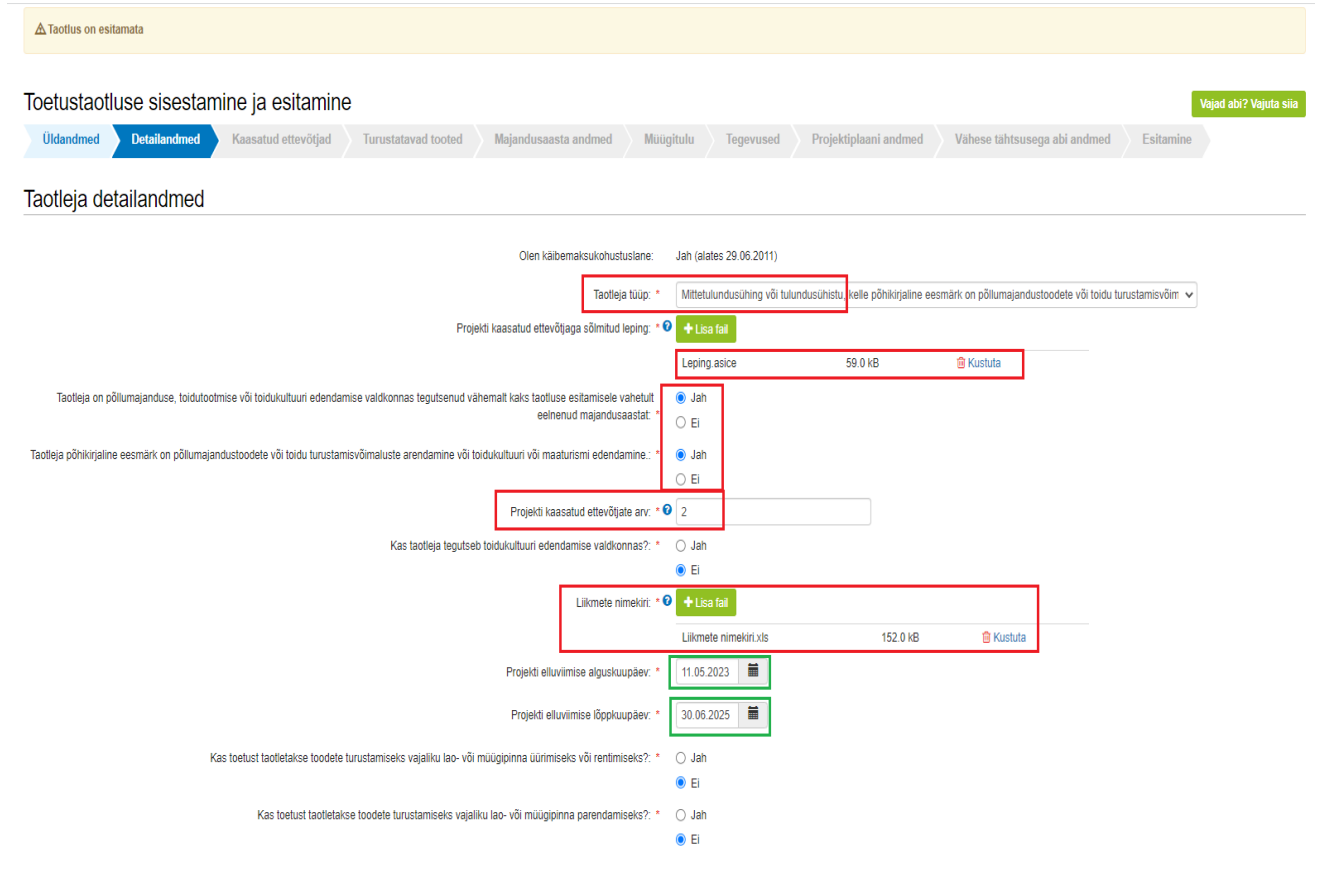

Kui toetust taotleb MTÜ või TÜH, kelle põhikirjaline eesmärk on toidukultuuri edendamine, siis peab taotleja esitama nimetatud valdkonnas tegutsemise tõendamiseks nimekirja ja kirjelduse nende elluviidud toidukultuuri arendusprojektide kohta, mille eestvedamisega ta on tegelenud. Taotleja peab kirjeldama ka nimetatud projektide mõju kohaliku turu ja toidusektori arengule (vt pilt 7) Kui varasemaid projekte on rohkem kui üks, tuleb need sisestada eraldi ridadele, vajutades nupule "Lisa rida".

#### *Pilt 7 – Detailandmed: toidukultuuri edendamine*

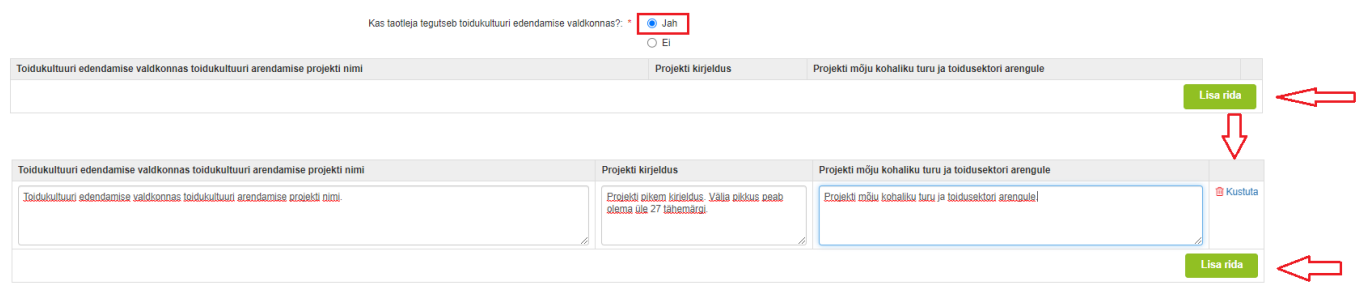

Detailandmete sammu tuleb märkida ka projekti elluviimise algus- ning lõpukuupäev. Alguskuupäev ei või meetme määruse § 4 lõike 6 kohaselt olla varasem kui taotluse esitamise päevale järgnev päev (ehk võimalik varaseim alguskuupäev saab olla 11.05.2023) ning projekt peab olema ellu viidud vastavalt § 4 lõikele 1 hiljemalt 30.06.2025 (vt pildid 5 või 6, märgitud rohelisega).

Kui toetust taotletakse toodete turustamiseks vajaliku lao- või müügipinna üürimiseks või rentimiseks või toodete turustamiseks vajaliku lao- või müügipinna parendamiseks tuleb teha detailandmete sammus vastavad märked ning lisada ettenähtud dokumendid (vt pildid 8 ja 9.1).

Kui toetust taotletakse toodete turustamiseks vajaliku lao- või müügipinna üürimiseks või rentimiseks ning üüri- või rendileping on sõlmitud vähemalt 30 päeva enne taotluse esitamist, tuleb esitada üüri- või rendilepingu ärakiri (vt pilt 9.1, märgitud rohelisega). Kui toetust taotletakse toodete turustamiseks vajaliku lao- või müügipinna parendamiseks, tuleb esitada dokument, mis tõendab, et parendatav lao- või müügipind kuulub taotleja omandisse või taotleja kasuks on seatud kasutusvaldus või on antud taotlejale kasutamiseks kirjaliku lepingu alusel (vt pilt 9.1, märgitud punasega).

*Pilt 8 – Detailandmed: lao- või müügipinna üürimine või rentimine või parendamine valik "Ei".*

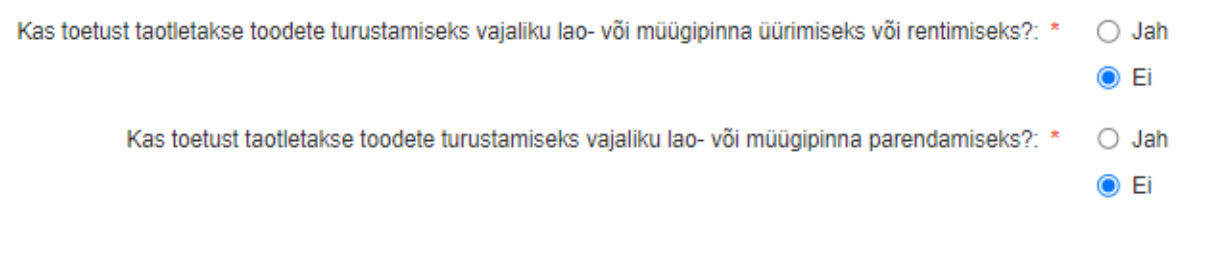

*Pilt 9.1 – Detailandmed: lao- või müügipinna üürimine või rentimine või parendamine valik "Jah"*

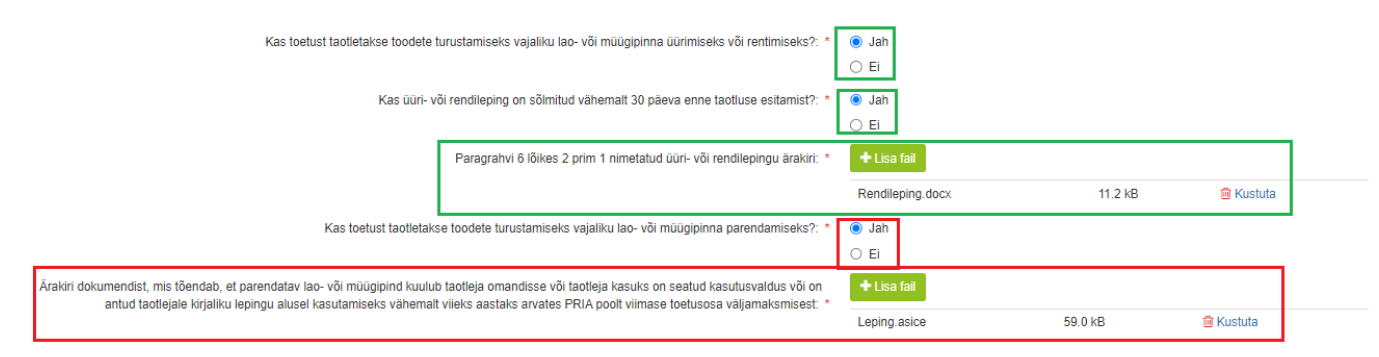

Kui toetust taotletakse kasutatud seadme või haagise ostmiseks, siis tuleb taotlusele lisada ka määrusega nõutud dokumendid (vt pilt 9.2). Kasutatud seadme või haagise ostmine loetakse abikõlblikuks, kui seade või haagis ei ole taotluse esitamise hetkeks vanem kui kolm aastat, selle ostmiseks ei ole kasutatud toetust riigieelarvelistest või muudest Euroopa Liidu või välisvahenditest või muud tagastamatut riigiabi ning nimetatud seadme või haagise hind ei ületa selle turuväärtust ja on uue samaväärse seadme või haagise hinnast madalam. Kui taotleja taotleb toetust kasutatud seadme või haagise ostmiseks, peab taotleja olema saanud vähemalt ühe hinnapakkumuse kasutatud seadme või haagise kohta ja ühe hinnapakkumuse uue samaväärse seadme või haagise kohta. Kui kasutatud seadme või haagise käibemaksuta maksumus ületab 5000 eurot, peab taotleja olema saanud ühe hinnapakkumuse kasutatud seadme või haagise kohta ning kaks hinnapakkumust uue samaväärse seadme või haagise kohta. Kasutatud seadme või haagise hinnapakkumus võib sisaldada ka müüja kinnitusi.

#### *Pilt 9.2 – Detailandmed: kasutatud seadme või haagise dokumendid*

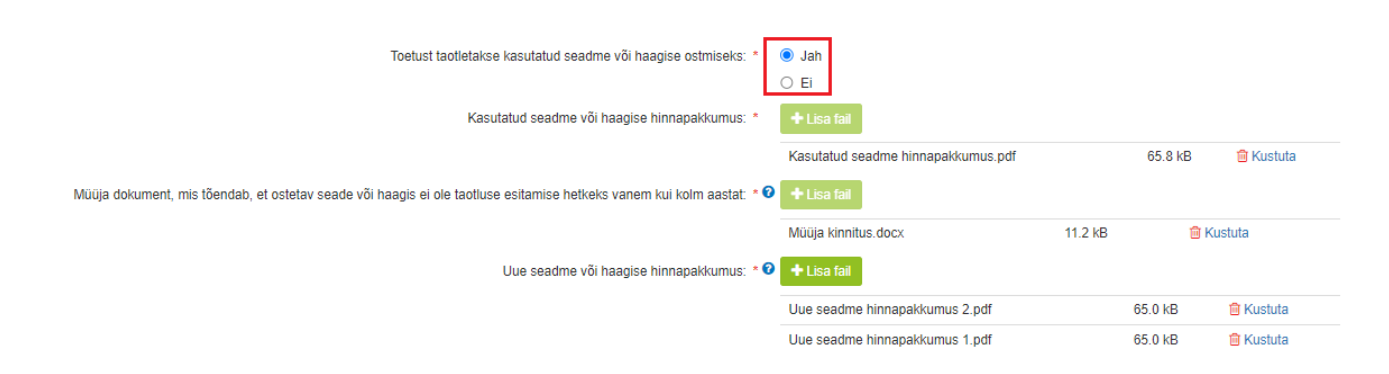

Viimase sammuna detailandmete plokis tuleb taotlejal märkida, kas tal on olemas taotletava toetuse tegevustega seotud veebileht ning selle olemasolul veebilehe aadress ka märkida (vt pilt 10).

*Pilt 10 – Detailandmed: taotletava toetuse tegevustega seotud veebilehe info*

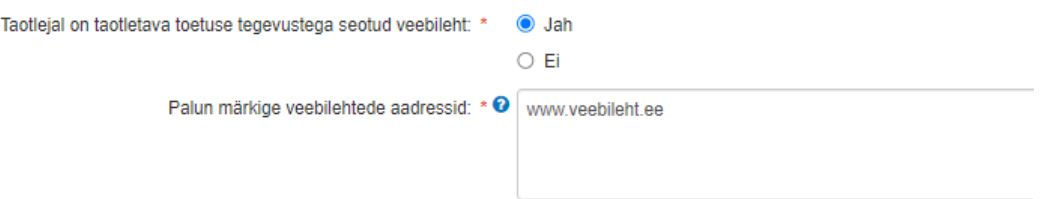

# $\triangleright$  Seireandmed (vt pilt 11)

Seireandmete alajaotuse all kuvatavad andmed (taotleja poolt mittemuudetaval kujul) on vajalikud ainult seireks ja neid ei kasutata taotluse menetlemisel ning taotluse osas otsuse tegemisel.

Ettevõtja põhitegevusala ning kõrvaltegevusala(de) EMTAK kood(id) on päritud automaatselt äriregistrist taotleja viimase majandusaasta aruande andmete alusel.

Sammust edasi liikumiseks tuleb vajutada nupule "Salvesta ja edasi".

*Pilt 11 – Detailandmed: seireandmed*

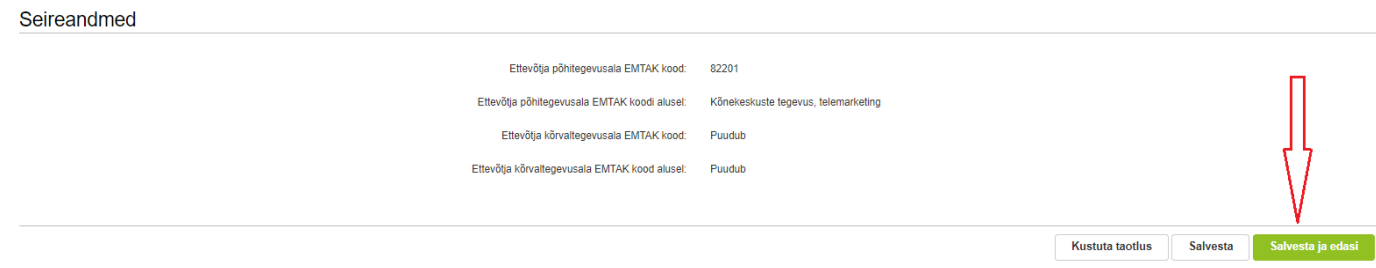

Kaasatud ettevõtja sammus tuleb sisestada andmed kõikide projekti kaasatud ettevõtjate, MTÜde, TÜHde ja tekkepõhiste FIEde kohta. Alguses on kõik valikud täitmata staatuses, lisavälju ei kuvata. "Jah" vastustega avanevad iga küsimuse juures lisaväljad (vt pilt 12).

#### *Pilt 12 – Kaasatud ettevõtjad*

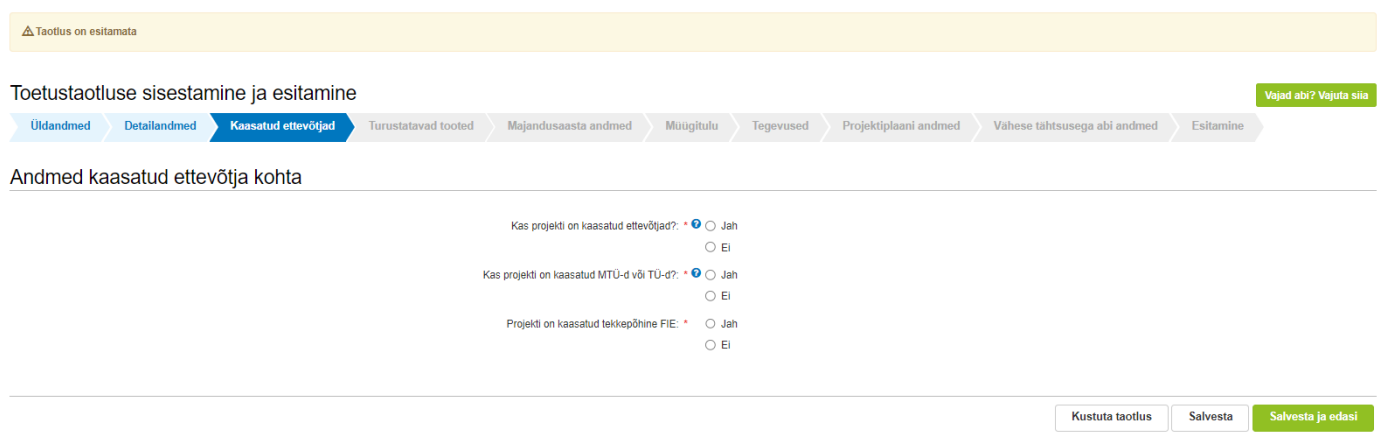

Igasse projekti peab lisaks taotlejale olema vastavalt taotleja tüübile kaasatud minimaalselt üks või kaks ettevõtjat. Küsimusele "Kas projekti on kaasatud ettevõtjad?" avaneb "Jah" vastusega tabel, kuhu tuleb märkida andmed kaasatud ettevõtja kohta.

Tabelisse peab märkima ainult need kaasatud ettevõtjad, kes vastavad määruse § 3 lõike 1 punktis 1 sätestatud müügitulu nõuetele. Kaasatud ettevõtja saab lisada vajutades nupule "Lisa rida". Kui 2020. aasta andmeid ettevõtte kohta ei ole, tuleb märkida tabelisse nullid (vt pilt 13).

### *Pilt 13 – Kaasatud ettevõtjad: projekti kaasatud ettevõtjad*

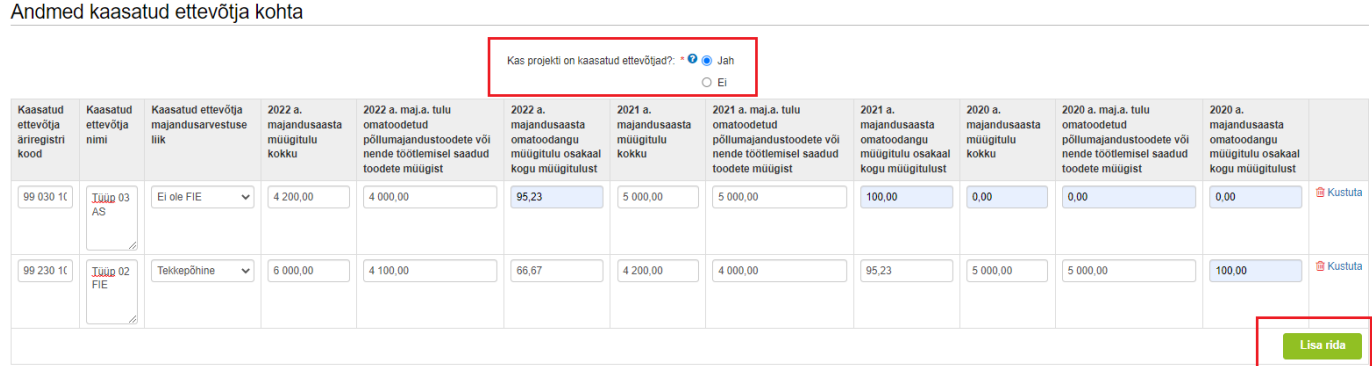

Küsimusele "Kas projekti on kaasatud MTÜd või TÜHd?" avaneb "Jah" vastusega tabel, kuhu tuleb märkida andmed kaasatud MTÜ või TÜH kohta. Tabelisse peab märkima ainult need projekti kaasatud MTÜd, TÜHd, kes vastavad määruse § 3 lõike 1 punktis 2 sätestatud nõuetele. Uue kaasatud MTÜ või TÜH saab lisada vajutades nupule "Lisa rida". Kui taotluse esitamise aastale vahetult eelnenud kolmandat majandusaastat ei ole, märkida tabelisse "Puudub" (vt pilt 14).

# *Pilt 14 – Kaasatud ettevõtjad: kaasatud MTÜ või TÜH*

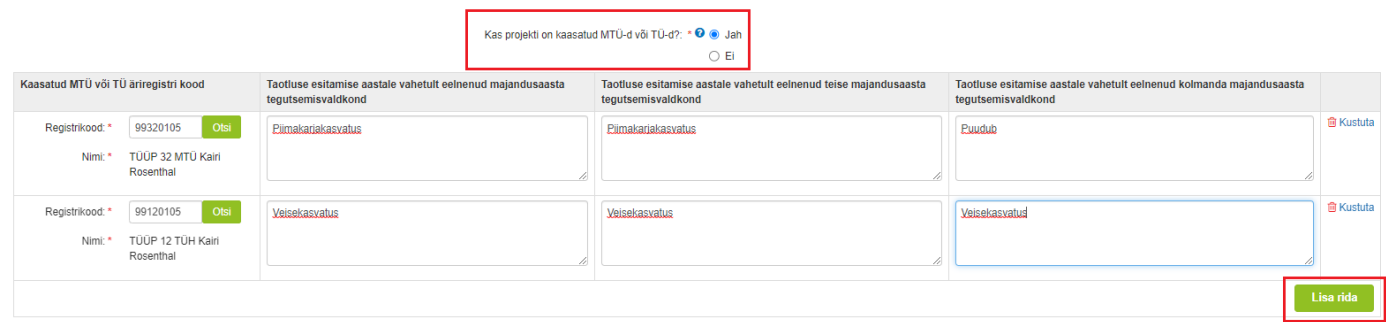

Küsimusele "Kas projekti on kaasatud tekkepõhine FIE?" avaneb "Jah" vastusega lisaväli, kuhu tuleb lisada kõigi kaasatud tekkepõhiste FIEde taotluse esitamisele vahetult eelnenud kahe majandusaasta bilansi ja kasumiaruande ärakirjad. Palume taotlusele üleslaetavad failid alati selguse huvides korrektselt nimetada. Korraga saab üles laadida mitu faili ning lubatud failitüüpideks on digiallkirjastatud dokument, word, pdf või pildifail (vt. pilt 15).

# *Pilt 15 – Kaasatud ettevõtjad: tekkepõhise FIE dokumendid*

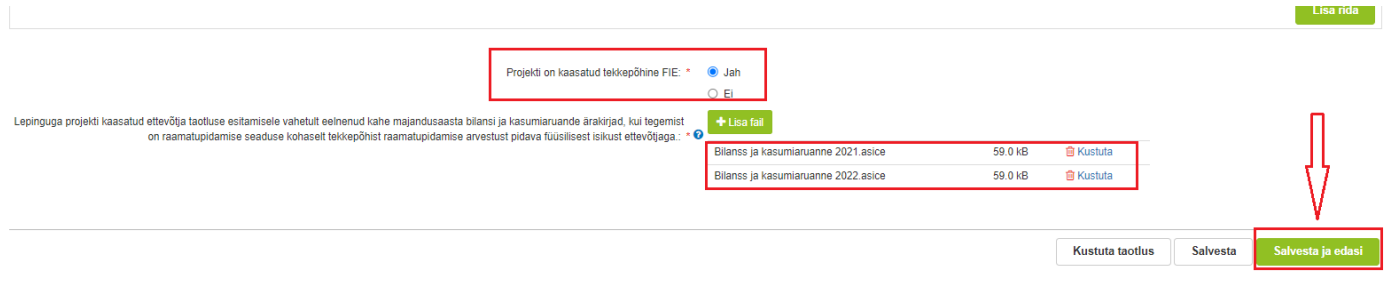

Turustatavad tooted sammu lisatakse kõik tootjad, kes turustavad oma tooteid projekti raames (vt pildid 16 ja 17).

Toetust saab taotleda nendele projektidele, mis vastavad vähemalt ühele kahest järgnevast nõudest:

- tootja ja lõpptarbija vahel ei tohi olla rohkem kui üks vahendaja, sealjuures vahendajaks loetakse isikut, kes ostab toote eesmärgiga see hiljem edasi müüa;
- toote tootmine, töötlemine ning lõpptarbijale müük peab toimuma 255 kilomeetri raadiuses.

#### *Pilt 16 – Turustatavad tooted: täitmata samm*

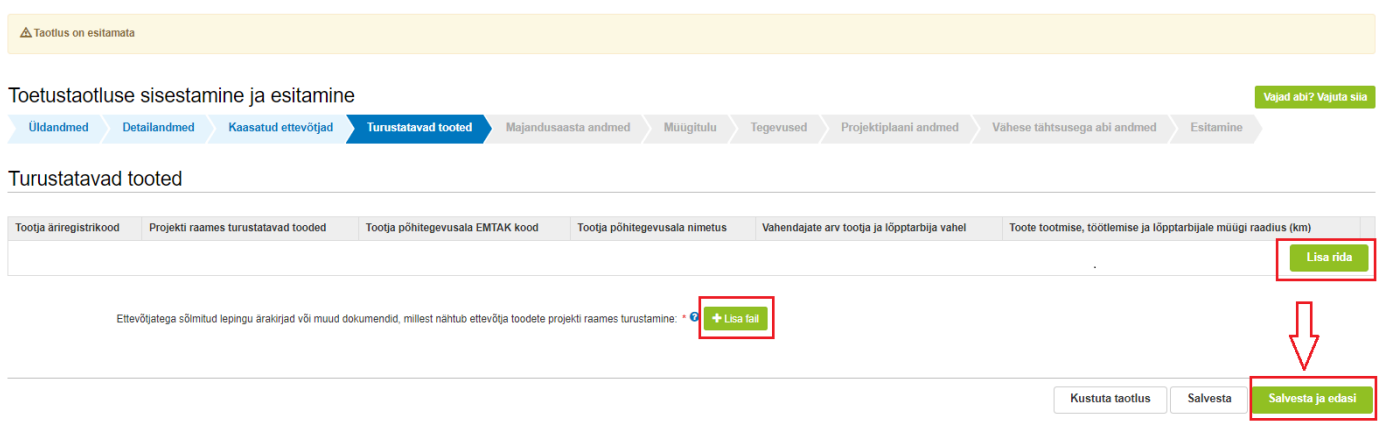

# *Pilt 17 – Turustatavad tooted: täidetud samm*

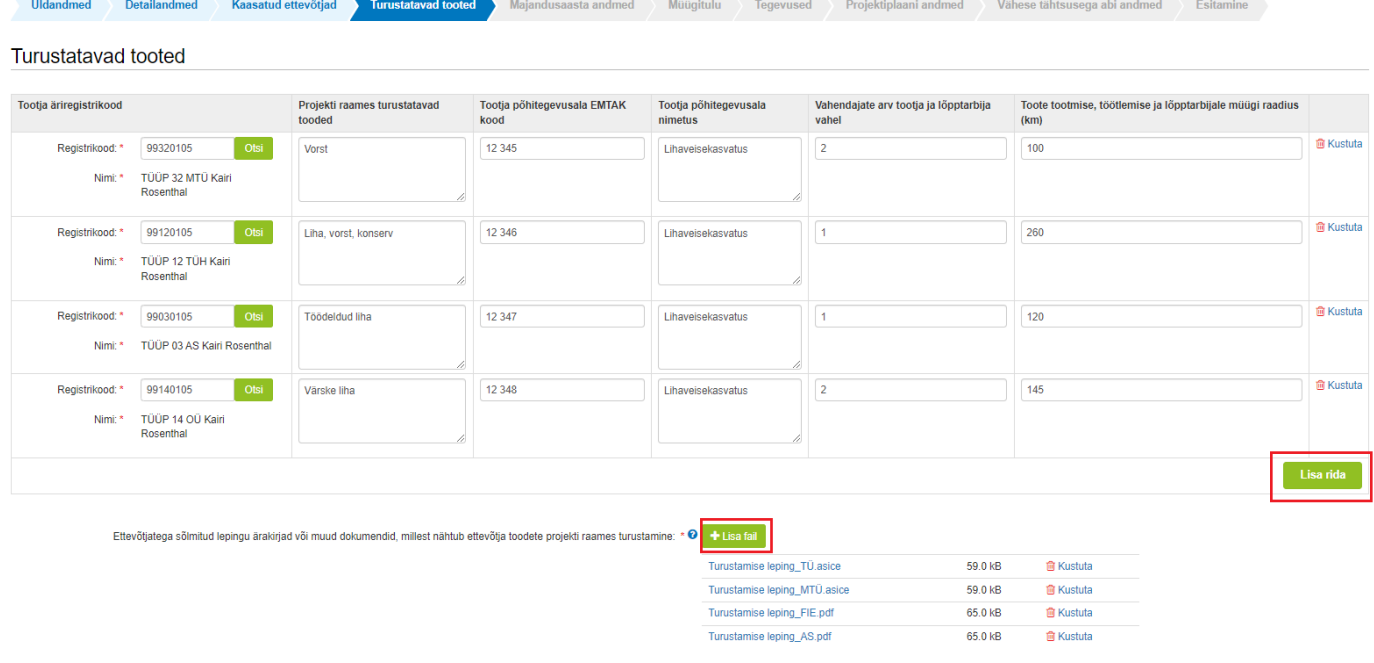

Kustuta taotlus Salvesta

vesta ja edasi

Äriühingute puhul kuvab süsteem taotlemise aastale vahetult eelnenud ja vahetult eelnenud teise majandusaasta kohta info (majandusaasta algus ja lõpp, majandusaasta kestvus, müügitulu) automaatselt Äriregistrist.

FIEd peavad majandusaasta andmete sammus kuvatavale vormile kogu müügitulu andmed ise sisestama (vt pilt 19).

Kogu müügitulu sisestus peab olema ilma käibemaksuta.

Nõuetele vastavust kontrollib PRIA Äriregistrist või Maksu- ja Tolliametist saadud andmetega.

Äriühingute müügitulu andmete aluseks on Äriregistri andmed. Kui muuta andmeid Äriregistris, saab tehtud muudatused taotlusele kuvada vajutades nuppu "Uuenda andmeid Äriregistrist" (vt. pilt 18). PRIA uuendab andmeid Äriregistrist automaatselt üks kord ööpäevas.

Vajutades nupule "Edasi" saab liikuda järgmisesse sammu.

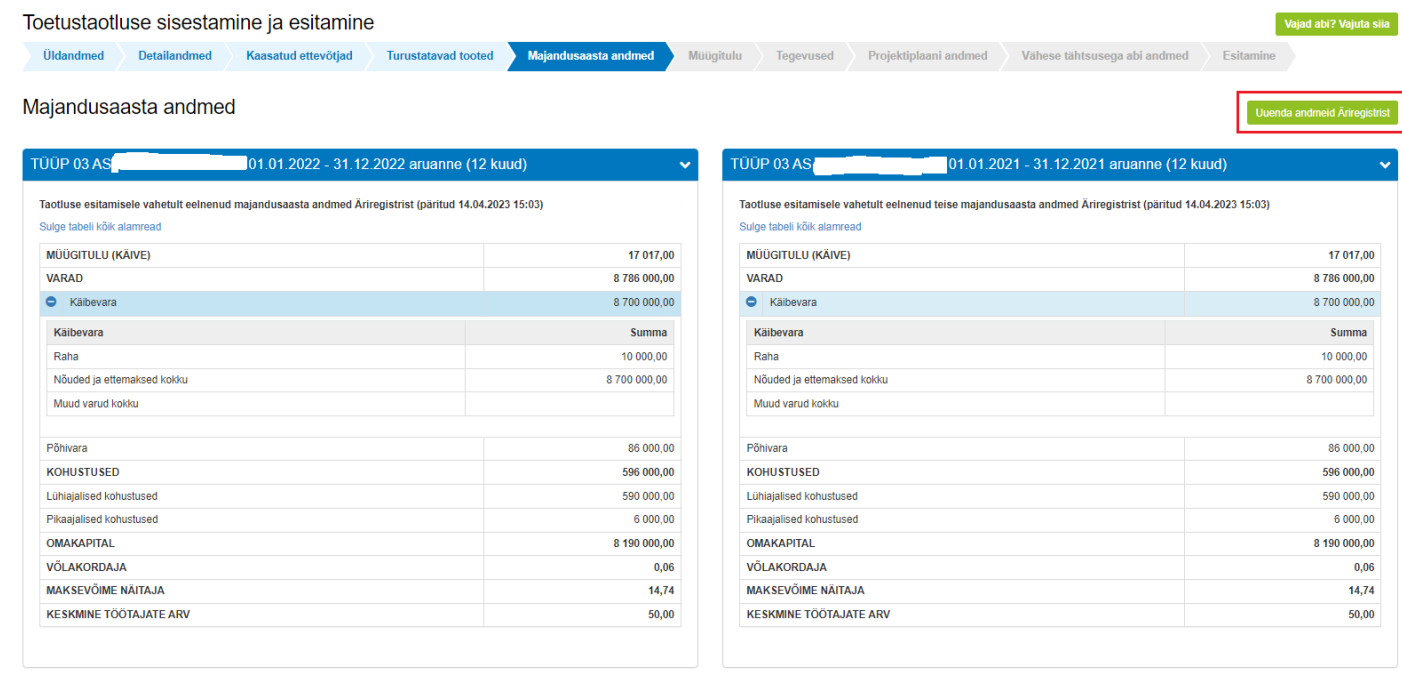

#### *Pilt 18 – Majandusaasta andmed: äriühing*

Kustuta taotlus

# *Pilt 19 – Majandusaasta andmed: FIE*

# Majandusaasta andmed

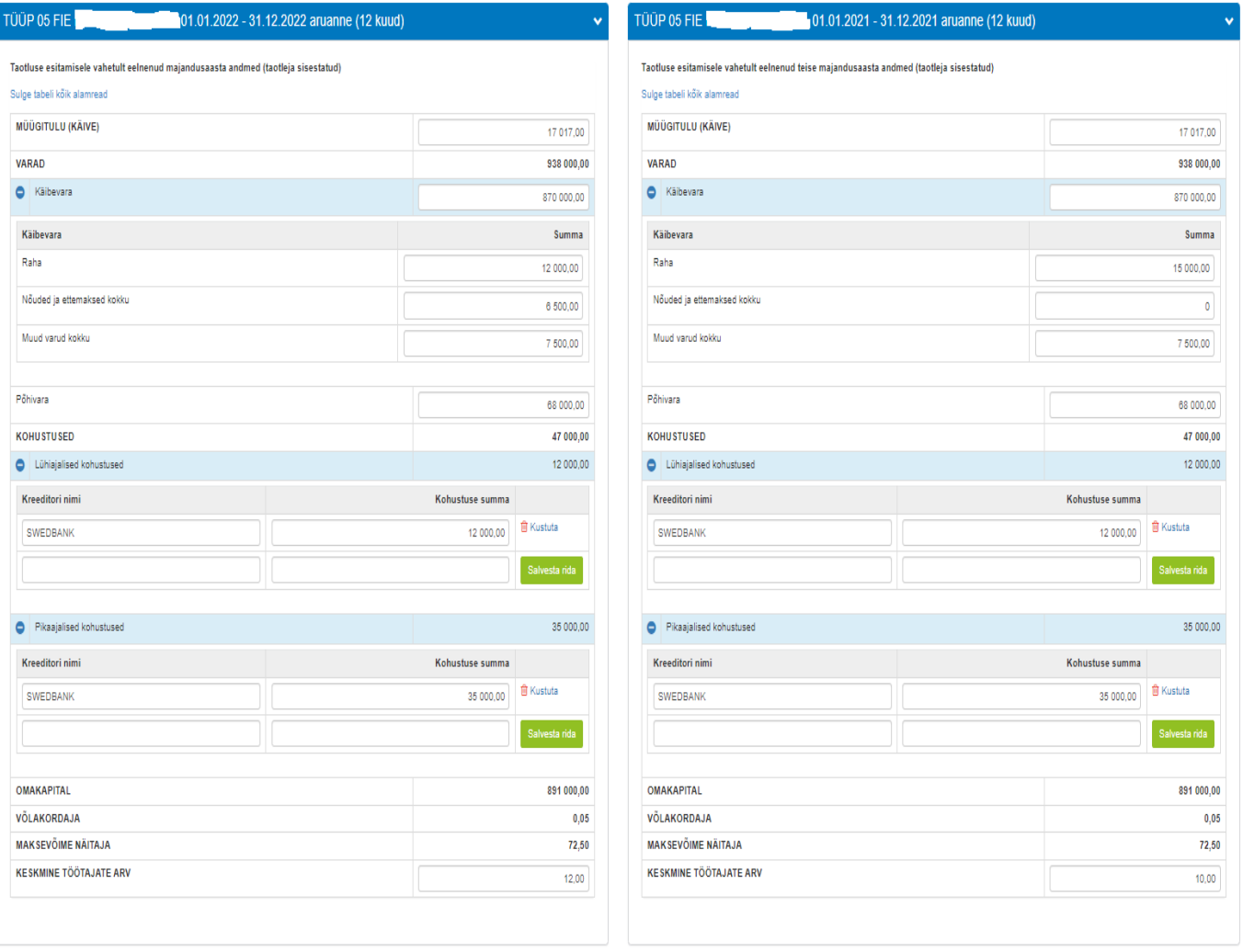

 $\begin{array}{|l|} \hline \textbf{Uuenda andmeid }\bar{\textbf{A}}\textbf{riregistrist} \\\hline \end{array}$ 

#### Müügitulu

Müügitulu sammus sisestab põllumajandusega tegelev ettevõtja taotluse esitamisele vahetult eelnenud kahe majandusaasta müügitulu müüdud toodete ja teenuste kaupa (vt. pilt 21).

Süsteem kontrollib vormile sisestatud vahetult eelnenud majandusaastate kogu müügitulu ühtivust majandusaasta andmete vormil oleva kogu müügituluga.

NB! FIEd sisestavad müügitulud Maksu- ja Tolliametile esitatud e-vormi põhiselt. Müügitulu ei tohi sisaldada käibemaksu. Toodete sisestamisel saab vajadusel kasutada PRIA kodulehel olevat [abitabelit,](https://www.pria.ee/toetused/luhikeste-tarneahelate-voi-kohalike-turgude-kaudu-turustamisvoimaluste-arendamise-toetus-2023) kust saab vaadata, millise valdkonna, jaotise ja grupi alla antud toode e-PRIAs sisestada tuleb. Tabel on leitav [toetuse](https://www.pria.ee/toetused/luhikeste-tarneahelate-voi-kohalike-turgude-kaudu-turustamisvoimaluste-arendamise-toetus-2023)  [lehelt](https://www.pria.ee/toetused/luhikeste-tarneahelate-voi-kohalike-turgude-kaudu-turustamisvoimaluste-arendamise-toetus-2023) menüüpunktist "Abiks taotlejale".

Müügitulu alajaotusi saab klõpsata lahti ja kinni rea lõpus olevast noolest.

Vormil on iga majandusaasta osas kolm alajaotust (vt. pilt 21):

#### **1. Müügitulu omatoodetud põllumajandustoodete või nende töötlemisel saadud toodete müügist.**

Tulu sisestamisel saab tooteid valida ainult nende toodete hulgast, mis on Euroopa Liidu toimimise lepingu [lisa I](https://eur-lex.europa.eu/legal-content/ET/TXT/?uri=uriserv%3AOJ.C_.2016.202.01.0001.01.EST&toc=OJ%3AC%3A2016%3A202%3ATOC#C_2016202ET.01032901) alusel põllumajandustooted. Toodete hõlpsamaks leidmiseks on need jaotatud nelja gruppi:

- 1. Piimatootmine;
- 2. Teravilja, õliseemnete ja valgurikaste taimede kasvatamine;
- 3. Loomakasvatus, v.a piimatootmine ja mesindus;
- 4. Muude eespool nimetamata põllumajandustoodete tootmine, k.a mesindus või töötlemine.
- 4.1.Põllumajandustoodete tootmine

Toodete sisestamisel saab valikut teostada etteantud kategooriate hulgast.

Neljandas grupis alamreale 4.2 "*Põllumajandustoodete töötlemine*" tuleb taotlejal toote nimetus sisestada käsitsi

#### **2. Tulu mittepõllumajandusliku toodangu müügist.**

Selle grupi alla sisestatakse tulu, mis ei ole saadud omatoodetud põllumajandustoodete tootmisest või töötlemisest.

#### **3. Tulu teenuste müügist.**

Selle grupi alla sisestatakse teenuste müügist saadav tulu. Müügitulu sisestus peab olema ilma käibemaksuta.

Mittetulundusühing või tulundusühistu, kelle põhikirjaline eesmärk on põllumajandustoodete või toidu turustamisvõimaluste arendamine või toidukultuuri või maaturismi edendamine, ei pea "Müügitulu" sammus andmeid sisestama ning saab liikuda edasi "Tegevused" sammu (vt pilt 20).

*Pilt 20 – Müügitulu: MTÜ/TÜH (mitte ettevõtja) ei pea andmeid sisestama*

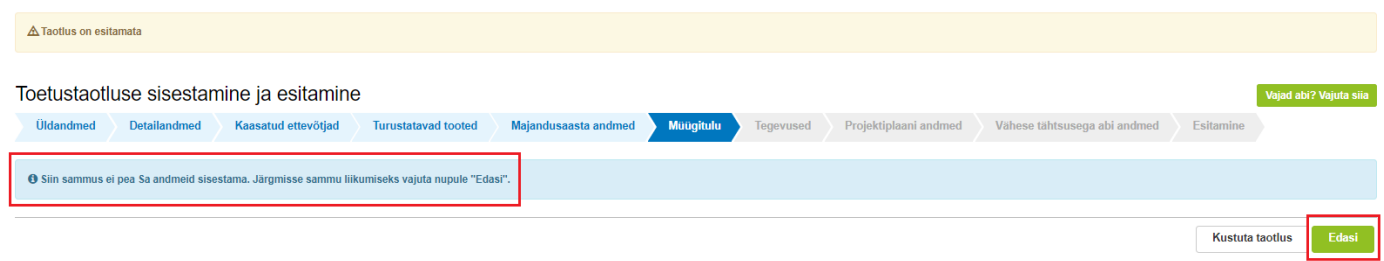

## *Pilt 21 – Müügitulu: põllumajandusliku tegevusega tegelev ettevõtja*

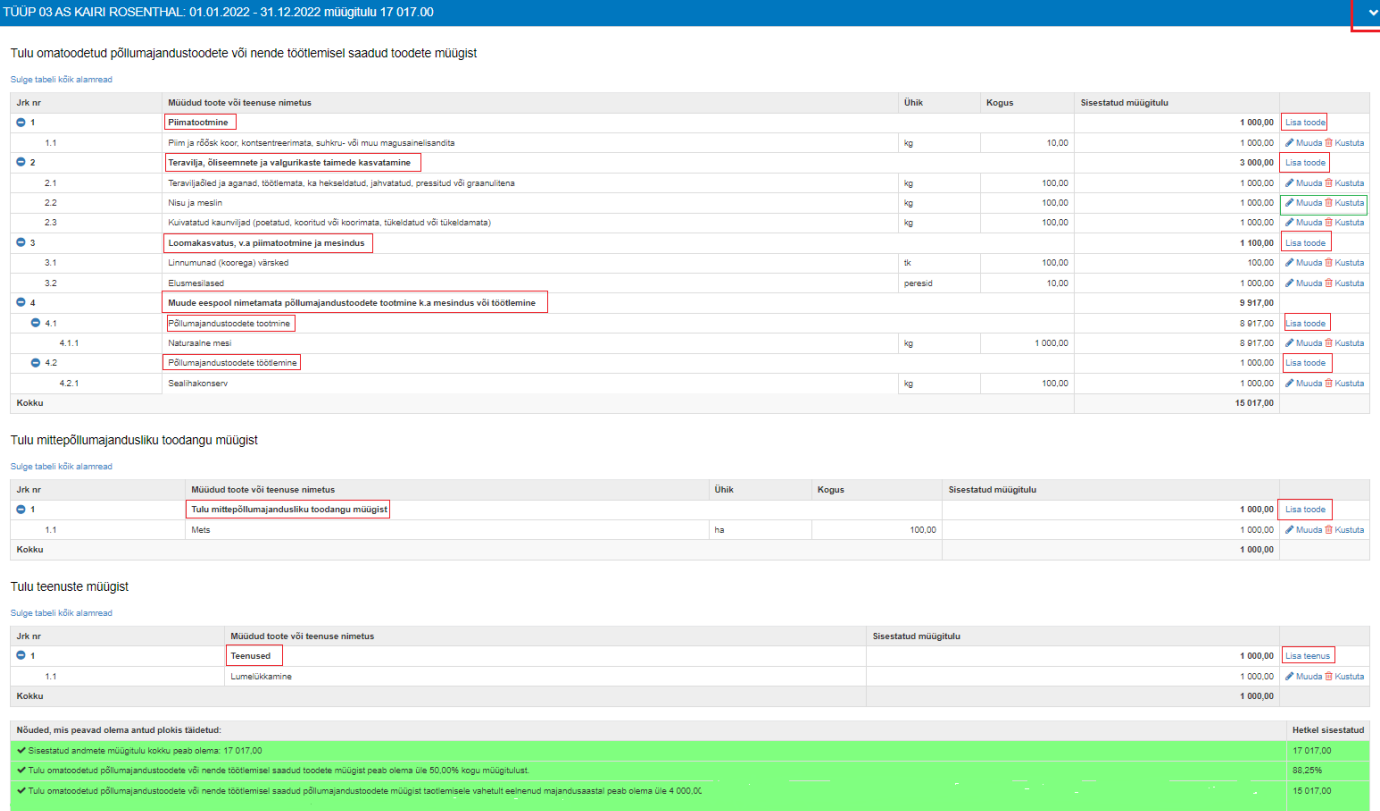

Taotleja sisestab vormile tegevused, millele soovib toetust taotleda. Tegevuste sisestamiseks tuleb vajutada nupule ..Lisa uus tegevus" (vt pilt 22).

### *Pilt 22 – Tegevused: lisa uus tegevus*

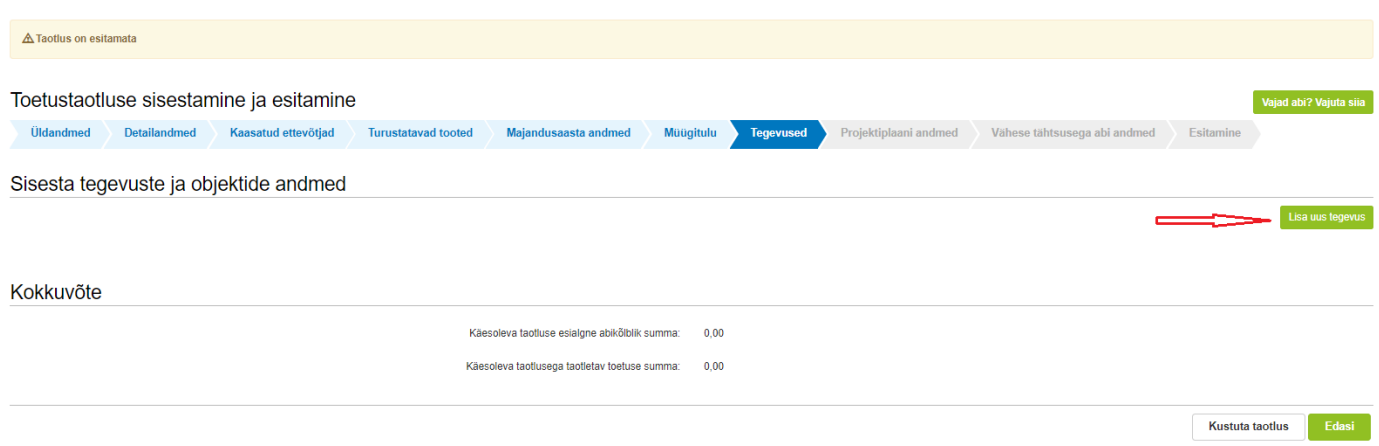

**NB! Kõige viimasena tuleks sisestada projekti juhtimisega ja/või haldamisega seotud kulud. Viimasena seetõttu, et taotlejal oleks võimalik iseseisvalt arvutamisega kontrollida, et juhtimise ja/või haldamisega seotud kulutuste piirmäärad ei oleks ületatud.** Süsteem seda kontrolli ei tee.

- Projekti juhtimisega seotud kulutuste abikõlblik maksumus ei või olla suurem kui 30% projekti elluviimiseks taotletava toetuse summast (ehk ülejäänud tegevuste toetuse summast).
- Projekti haldamisega seotud kulutuste objekti liigi "Toetust ei taotleta juhtimisega seotud kulutustele" puhul on toetuse määraks 90%, kuid summa ei tohi olla suurem kui 4,5% projekti elluviimiseks taotletava toetuse summast (ehk ülejäänud tegevuste toetuse summast).
- Projekti haldamisega seotud kulutuste objekti liigi "Toetust taotletakse ka projekti juhtimisega seotud kuludele" puhul on toetuse määr 100%, kuid maksimaalselt kuni 15% projekti juhtimisega seotud abikõlblike kulude maksumusest.

Avaneb vorm, kuhu tuleb sisestada tegevuse andmed ning tegevuse objekti üldandmed (vt pilt 23).

Tegevuse liigiks on alati põhitegevus. Tegevusi on võimalik valida rippmenüüst. Vastavalt valitud tegevusele ilmuvad valikud objekti liigi rippmenüüsse. Objekti nimetuse lahtrisse märgitakse tegevuse nimetus. Täiendavalt tuleb täita ka tegevuse eesmärk ning objekti ehk tegevuse kirjeldus.

# *Pilt 23 – Tegevused*

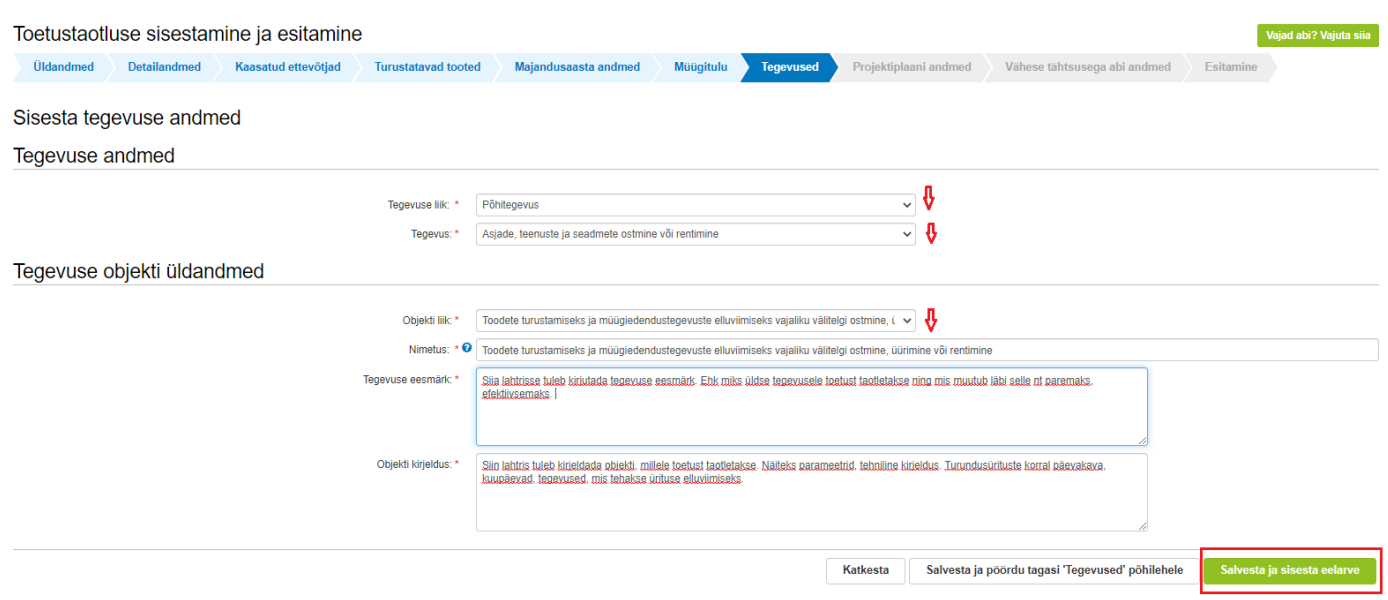

Osadele tegevustele tuleb sisestada ka tegevuse asukoha andmed – näiteks seadmete jms ostmise korral koht, kus neid hakatakse kasutama; laatade vms puhul koht, kus tegevus ellu viiakse (vt pilt 24). Selleks tuleb vajutada nuppu "*Lisa rida*" ja alustada aadressi sisestamisega. Sisestamist alustatakse kõige väiksemast üksusest ning aadress tuleb sisestada täpselt niisugusel kujul, nagu see on **Kinnistusraamatus**. Pakutavast rippmenüüst tuleb valida õige aadress. Aadressiga seotud katastritunnused kuvatakse automaatselt. Pärast aadressi sisestamist tuleb vähemalt üks aadress valida põhiaadressiks (linnuke tuleb teha rea järel olevasse kastikesse "Määra põhiaadressiks") (vt. pilt 24).

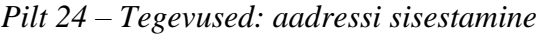

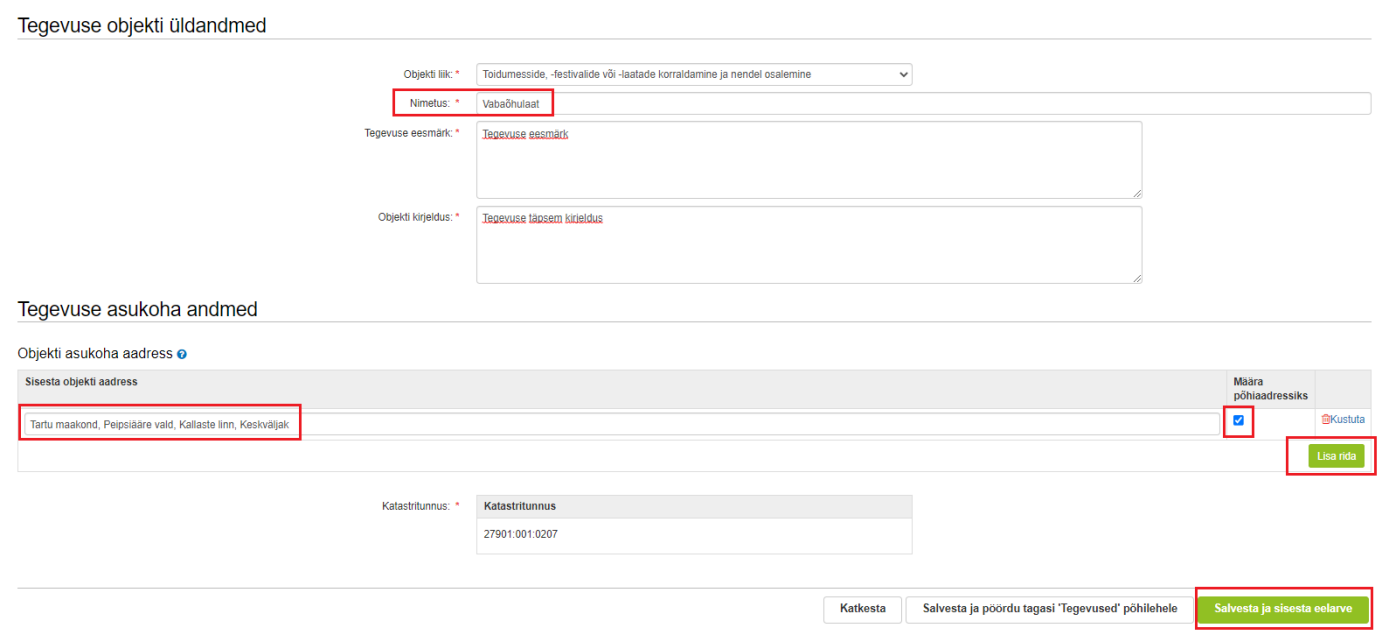

Kui kõik tegevuse andmed on sisestatud, tuleb sisestada tegevuse eelarve. Edasi liikumiseks tuleb vajutada all paremal rohelisele nupule "Salvesta ja sisesta eelarve" (vt pilt 25). Kõigepealt tuleb eelarve kuval sisestada toetuse määr, mis vastavalt tegevusele saab olla 40–100%. Antud näites on toetuse määr 40%.

NB! Reeglina valitakse maksimaalne toetuse määr, aga soovi korral saab toetuse määra ka vähendada (nt 35,5%). Vastavalt Euroopa Komisjoni piirangule ei saa toetuse määr olla väiksem kui 15%.

Kui toetuse määr on sisestatud, saab kulurea lõpus asuvast nupust "Muuda" sisestada kulureale ühikud ja ühikute arvu, kulurea netomaksumuse ning käibemaksu määra, mille tulemusel arvutab süsteem brutomaksumuse ja abikõlbuliku summa. Kulurea andmete sisestamine avaneb eraldi hüpikaknas (vt pilt 26).

#### *Pilt 25 – Tegevused: eelarve sisestamine 1*

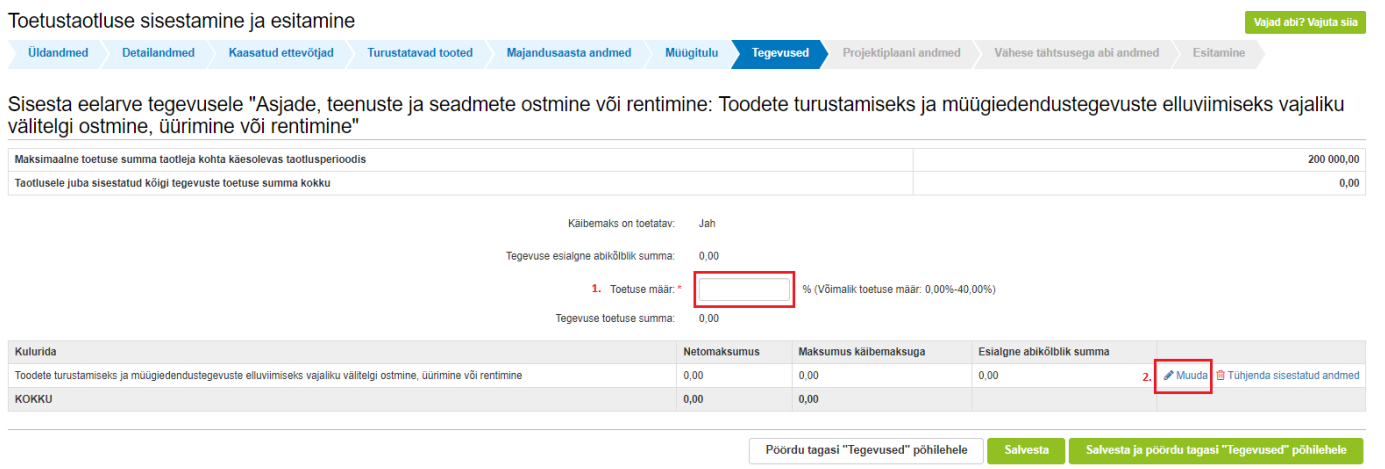

#### *Pilt 26 – Tegevused: eelarve sisestamine 2*

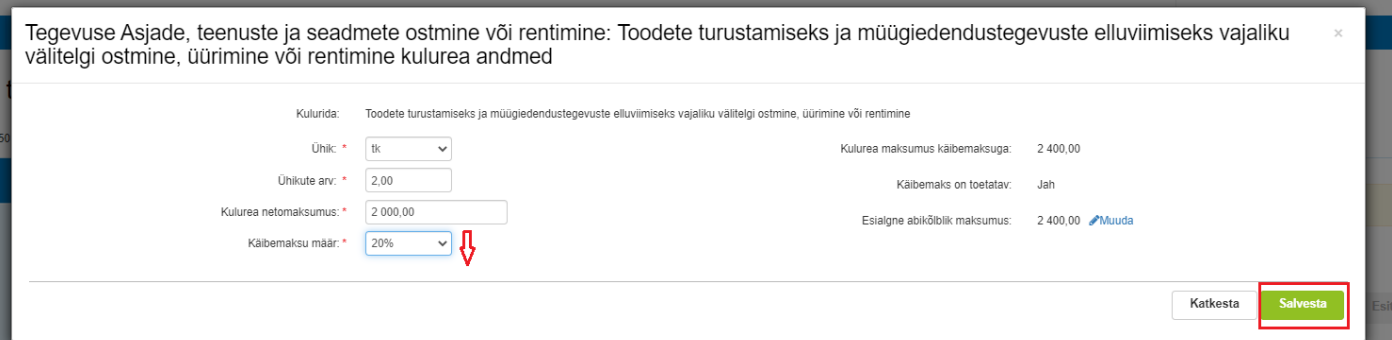

Kui kulurea andmed on sisestatud, viib nupp "Salvesta" tagasi eelarve kuvale, kus nüüd on näha abikõlblik maksumus, tegevuse toetuse määr ning arvutatud toetuse summa (vt pilt 27). Konkreetse tegevuse vaatest väljumiseks ning järgmise tegevuse sisestamiseks tuleb kasutada nuppu "Salvesta ja pöördu tagasi "Tegevused" põhilehele.

#### *Pilt 27 – Tegevused: toetuse summa*

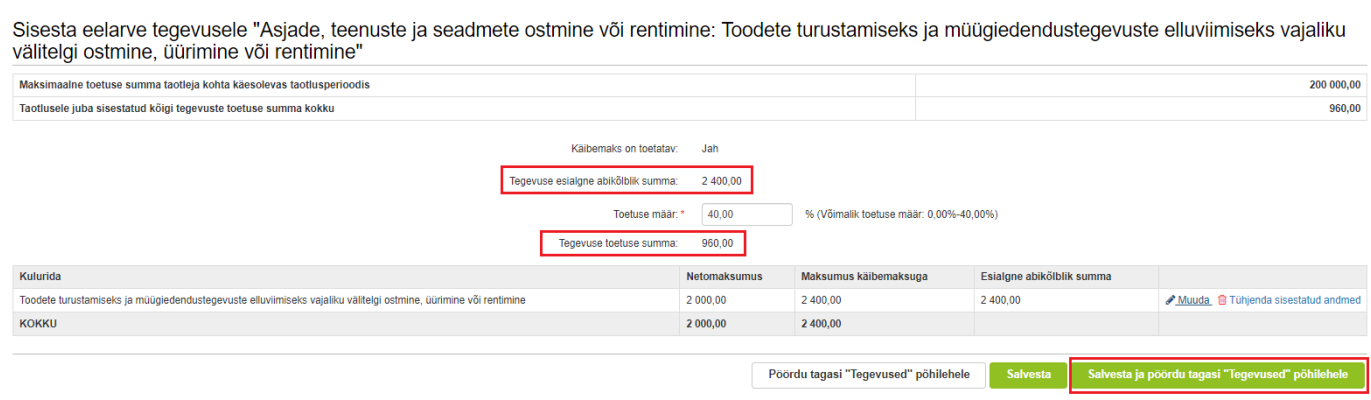

Järgmise tegevuse lisamiseks tuleb vajutada uuesti nuppu "Lisa uus tegevus" (vt. pilt 28).

l.

*Pilt 28 – Tegevused: lisa uus tegevus*

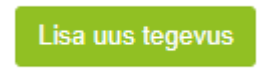

Mootorsõiduki kasutamisel ei ole toetuse määra, vaid on ühikumäär 0,30. Taotleja peab sisestama ühikute arvu asemel kilomeetrite arvu (vt pildid 29 – 32).

*Pilt 29 – Tegevused: mootorsõiduk 1*

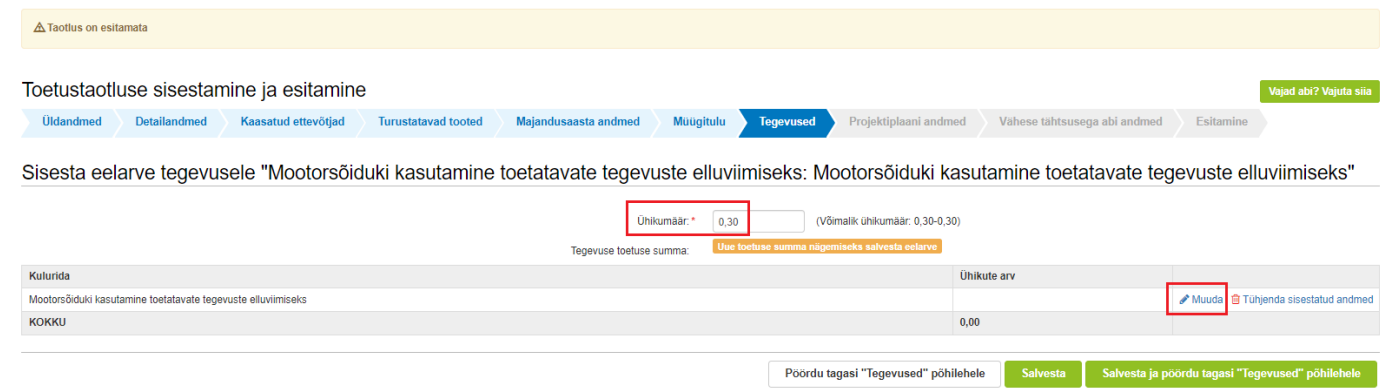

*Pilt 30 – Tegevused: mootorsõiduk 2*

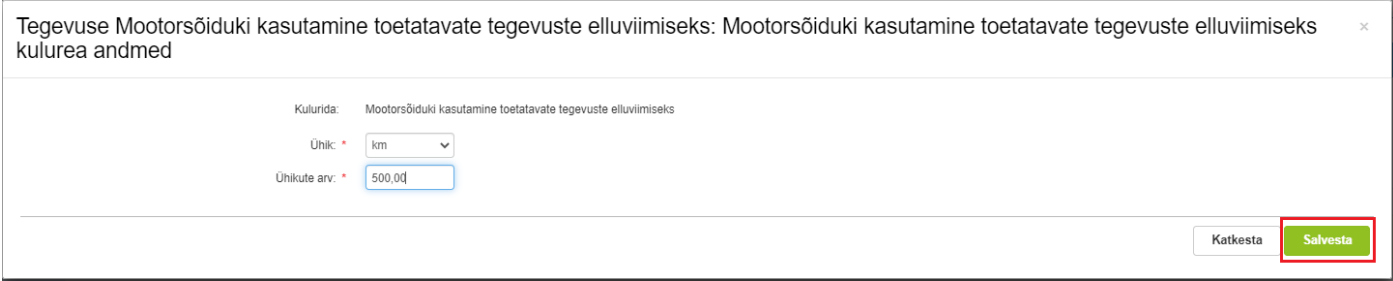

## *Pilt 31 – Tegevused: mootorsõiduk 3*

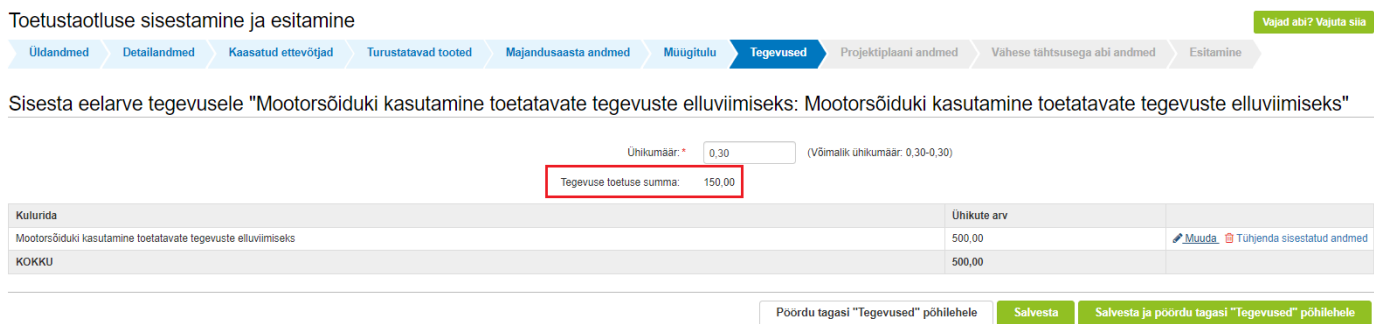

# *Pilt 32 – Tegevused: mootorsõiduk 4*

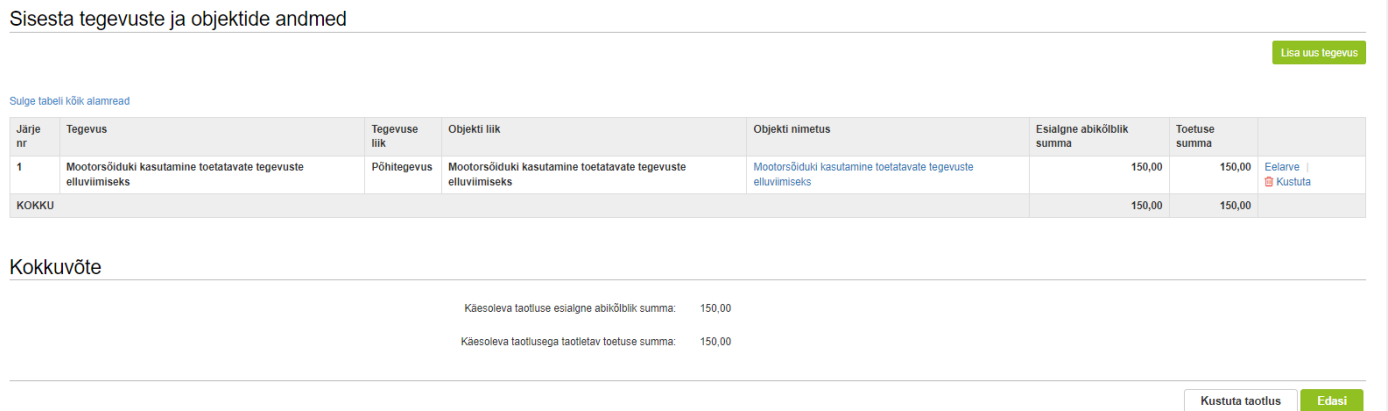

Kui kõik tegevused on sisestatud, siis järgmisse sammu liikumiseks tuleb vajutada all paremas nurgas nupule "Edasi" (vt pilt 33).

#### *Pilt 33 – Tegevused: lõplik*

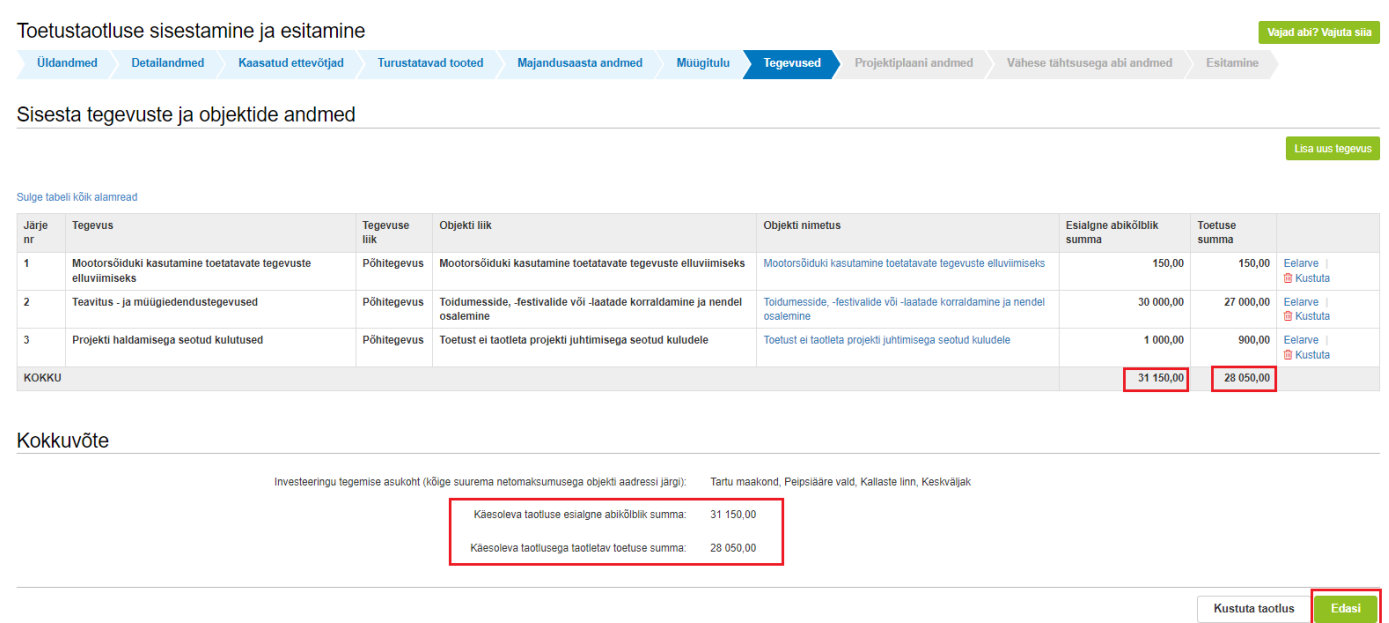

Kui toetust taotletakse toodete turustamiseks vajaliku lao- või müügipinna üürimiseks või rentimiseks ning taotlejal on **vähemalt 30 päeva enne** taotluse esitamist sõlmitud üüri- või rendileping, tuleb taotlejal esitada nõutud hulgal asjakohaseid hinnapakkumusi. Taotleja peab esitama vähemalt kaks hinnapakkumust, kui üürivõi rendi arvestuslik käibemaksuta kulu ühe aasta kohta ületab 5000 eurot. Taotleja peab esitama vähemalt ühe hinnapakkumuse, kui üüri- või rendi arvestuslik käibemaksuta kulu ühe aasta kohta ei ületa 5000 eurot. Hinnapakkumus peab sisaldama taotleja nime, pakkuja nime, pakkuja kontaktandmeid, hinnapakkumuse väljastamise kuupäeva, tehniliste tingimuste loetelu ning kavandatava tegevuse käibemaksuta ja käibemaksuga maksumust (vt pilt 34).

#### *Pilt 34 – Tegevused: hinnapakkumus 1*

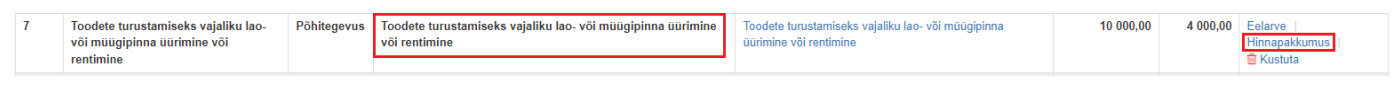

Kui toetust taotletakse toodete turustamiseks vajaliku lao- või müügipinna üürimiseks või rentimiseks, kuid lepingut ei ole veel sõlmitud, siis märgitakse sellekohane info lahtrisse "Minimaalselt nõutud hinnapakkumuste puudumise põhjendus" (vt pilt 35).

## *Pilt 35 – Tegevused: hinnapakkumus 2*

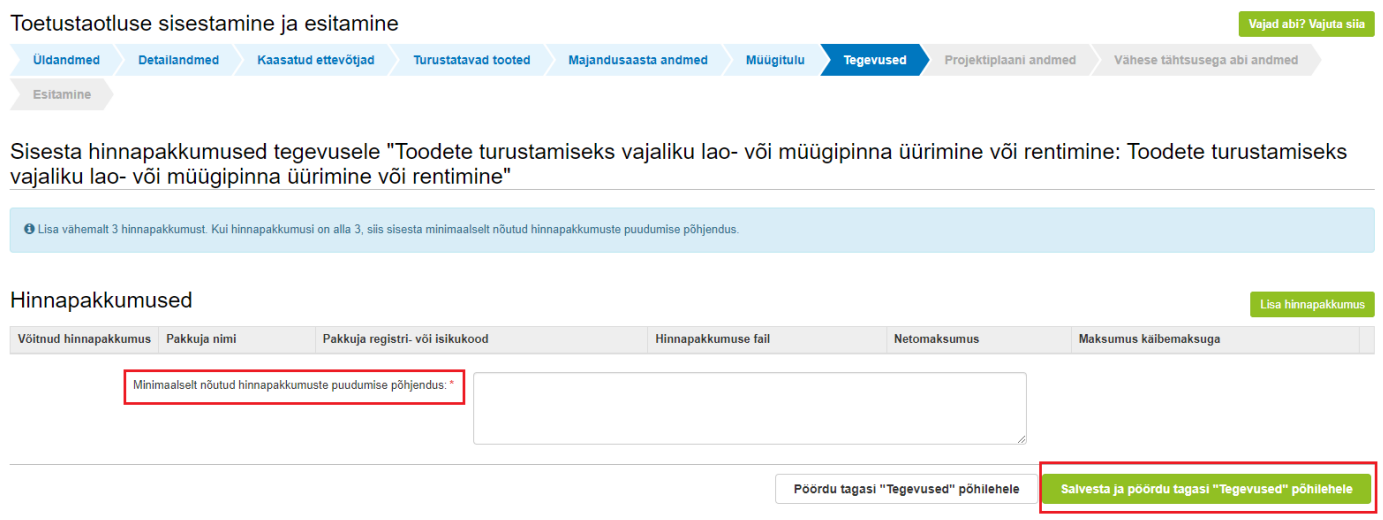

Kui hinnapakkumused on olemas, tuleb need lisada vajutades tegevuse rea lõpus olevale nupule "Hinnapakkumus" (vt pildid 34 ja 36-39). Võitja hinnapakkumuse sisestamisel kuvatakse netomaksumus vastavalt varasemalt sisestatule (vt pilt 36), teise ja kolmanda hinnapakkumuse juurde tuleb märkida ka hinnad (vt pilt 38).

# *Pilt 36 – Tegevused, hinnapakkumus 3*

Sisesta hinnapakkumus tegevusele "Toodete turustamiseks vajaliku lao- või müügipinna üürimine või rentimine: Toodete turustamiseks<br>vajaliku lao- või müügipinna üürimine või rentimine"

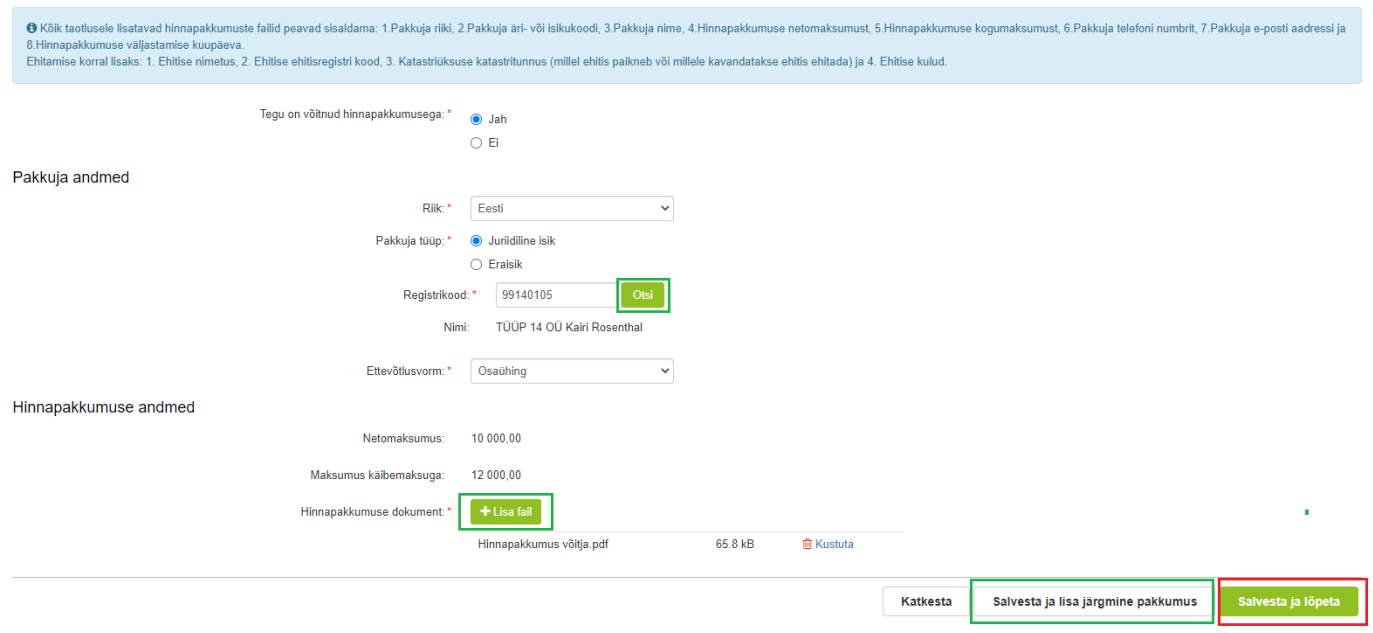

# *Pilt 37 – Tegevused: hinnapakkumus 4*

Sisesta hinnapakkumused tegevusele "Toodete turustamiseks vajaliku lao- või müügipinna üürimine või rentimine: Toodete turustamiseks vajaliku lao- või müügipinna üürimine või rentimine"

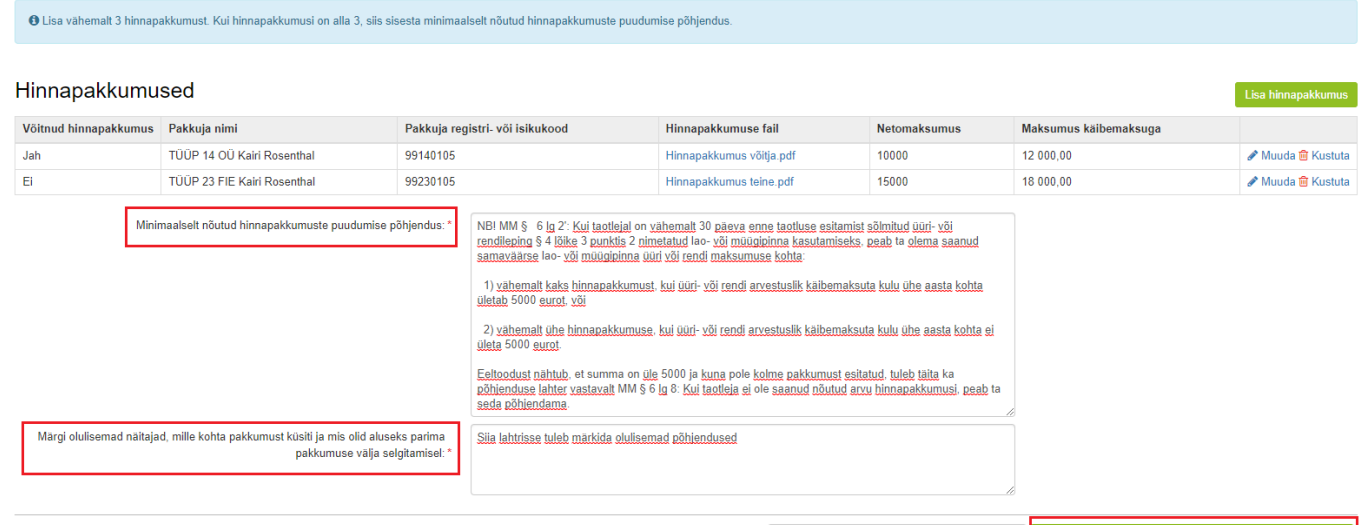

Pöördu tagasi "Tegevused" põhilehele

#### *Pilt 38 – Tegevused: hinnapakkumus 5*

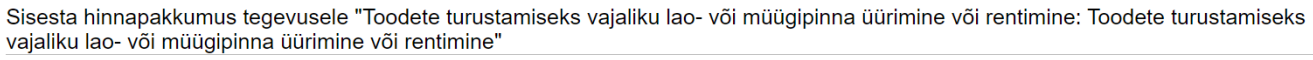

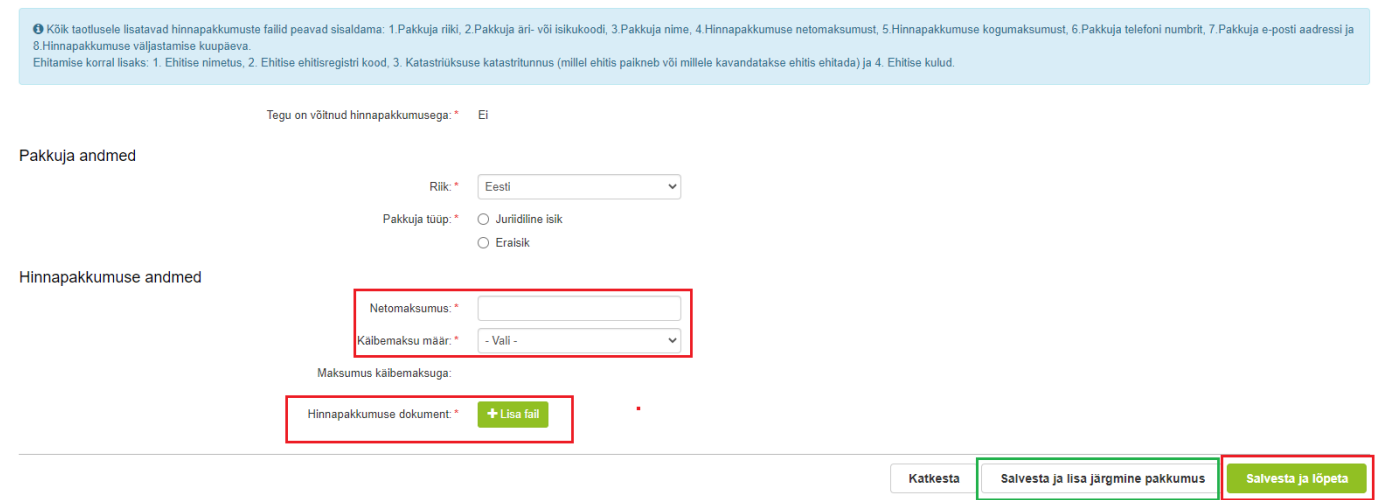

#### *Pilt 39 – Tegevused: hinnapakkumus 6*

Sisesta hinnapakkumused tegevusele "Toodete turustamiseks vajaliku lao- või müügipinna üürimine või rentimine: Toodete turustamiseks<br>vajaliku lao- või müügipinna üürimine või rentimine"

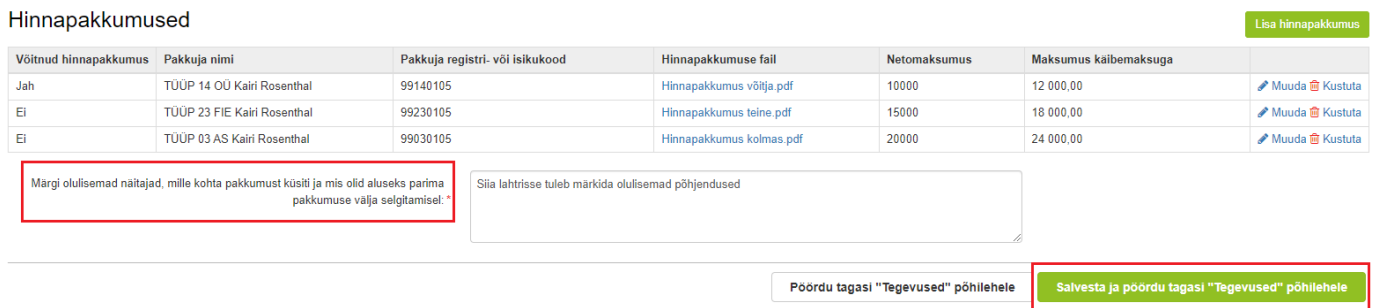

Kokkuvõtlik loetelu kõikidest võimalikest tegevustest on toodud pildil nr 40.

NB! Samal ajal ei saa taotlusel olla üksteist välistavaid tegevusi "Toetust taotletakse ka projekti juhtimisega seotud kuludele" ning "Toetust ei taotleta projekti juhtimisega seotud kuludele".

# *Pilt 40 – Tegevused: kõik võimalikud tegevused*

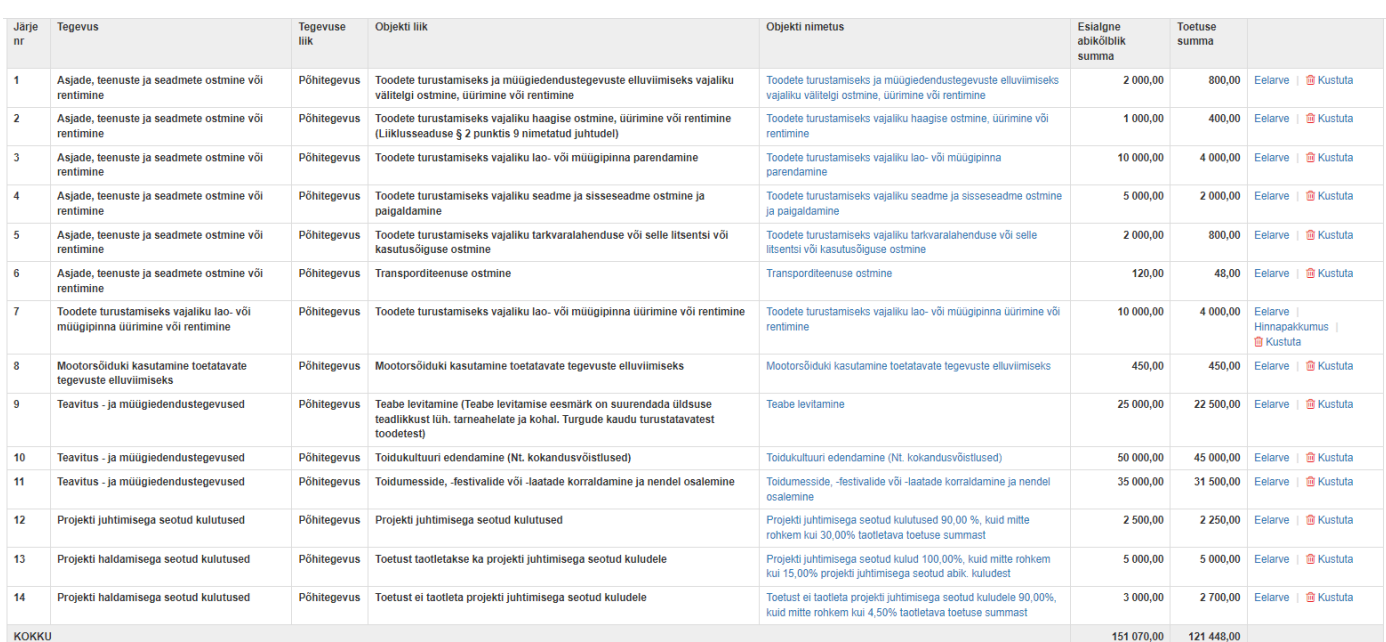

#### Kokkuvõte

Investeeringu tegemise asukoht (kõige suurema netomaksumusega objekti aadressi järgi): Saare maakond, Saaremaa vald, Upa küla, Muusika

Käesoleva taotluse esialgne abikõlblik summa: 151 070,00

Käesoleva taotlusega taotletav toetuse summa: 121 448,00

Kustuta taotlus Edasi

Sammus "Projektiplaani andmed" tuleb kirjeldada andmeid neljas erinevas plokis:

- Projekti raames elluviidavate tegevuste andmed ja riskide maandamine (vt pildid 41-43);
- Projekti eelarve ja rahastamise kirjeldus (vt pilt 44);
- Projektis osalejate pädevuse andmed (vt pildid 45 ja 46);

and the state of the state of the state of the state of the state of the state of the state of the state of the

Projekti mõjud ja tulemused (vt pilt 47).

#### *Pilt 41 – Projektiplaani andmed: tegevuste andmed 1*

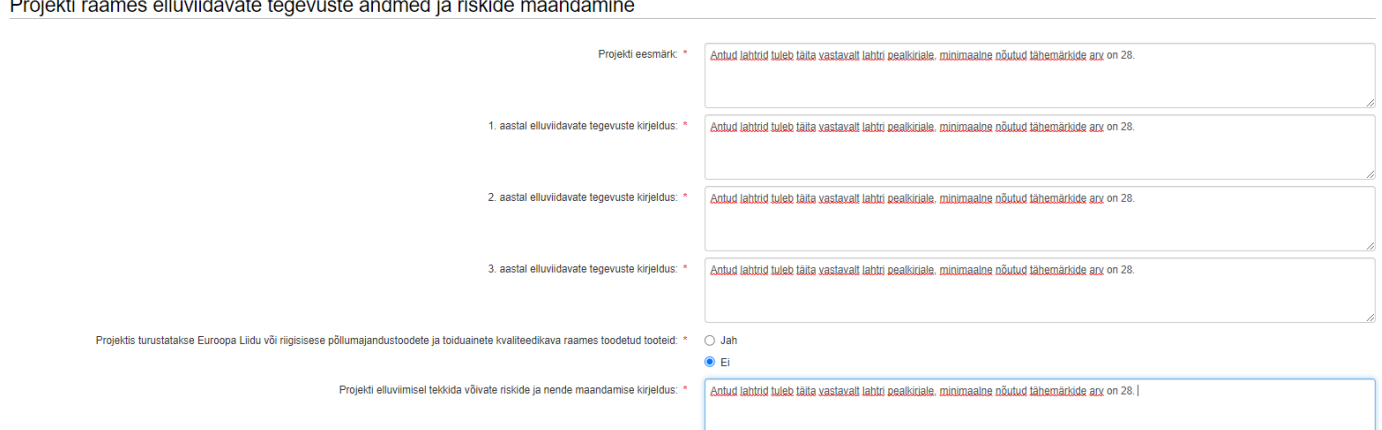

*Pilt 42 – Projektiplaani andmed: tegevuste andmed 2*

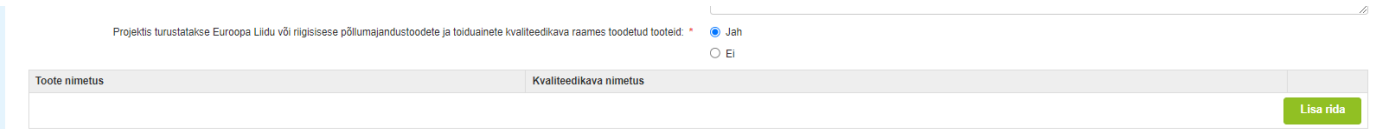

*Pilt 43 – Projektiplaani andmed: tegevuste andmed 3*

| Projektis turustatakse Euroopa Liidu või riigisisese põllumajandustoodete ja toiduainete kvaliteedikava raames toodetud tooteid: * . · · ah | $\circ$ Ei                                                                                                    | 11                 |
|----------------------------------------------------------------------------------------------------|----------------------------------------------------------------------------------------------------|--------------------|
| <b>Toote nimetus</b>                                                                                                    | Kvaliteedikava nimetus                                                                                                    |                    |
| Veiseliha, jahutatud                                                                                                    | Hetkel on Eesti tunnustatud 2 toiduainete kvaliteedikava:                                                                  | <b>fil Kustuta</b> |
|                                                                                                    | Nt. Rohumaaveise liha tootmine (VTA otsus nr 244) või Biosfääri programmiala rohumaaveis ja -lammas (PTA otsus nr 1626121) |                    |
|                                                                                                    |                                                                                                    |                    |
|                                                                                                    |                                                                                                    | Lisa rida          |

#### *Pilt 44 – Projektiplaani andmed: rahastamise kirjeldus*

#### Projekti eelarve ja rahastamise kirjeldus

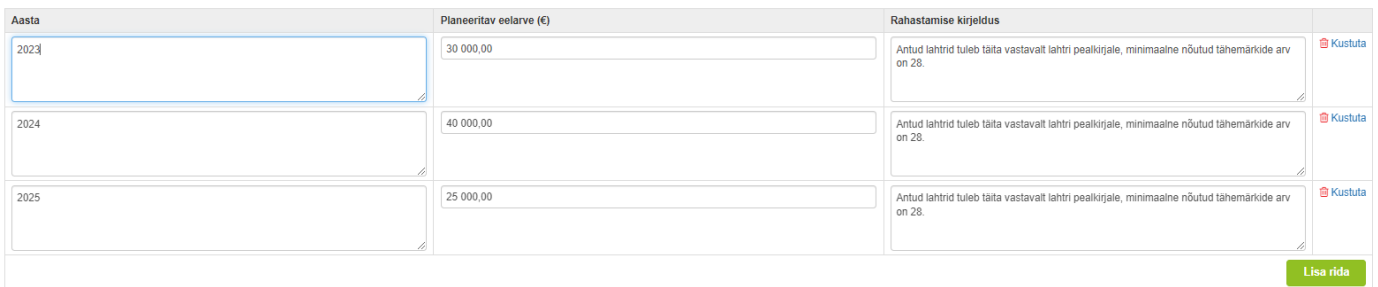

# *Pilt 45 – Projektiplaani andmed: juhtimisega seotud kulud, projektijuhi andmed*

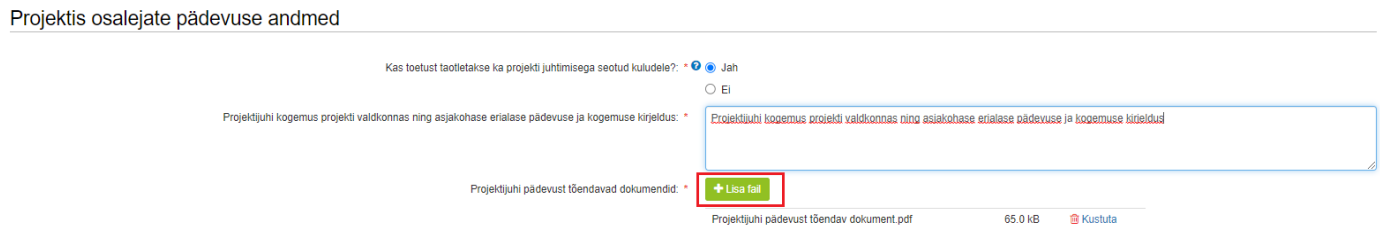

# *Pilt 46 – Projektiplaani andmed: projektis osalejate andmed*

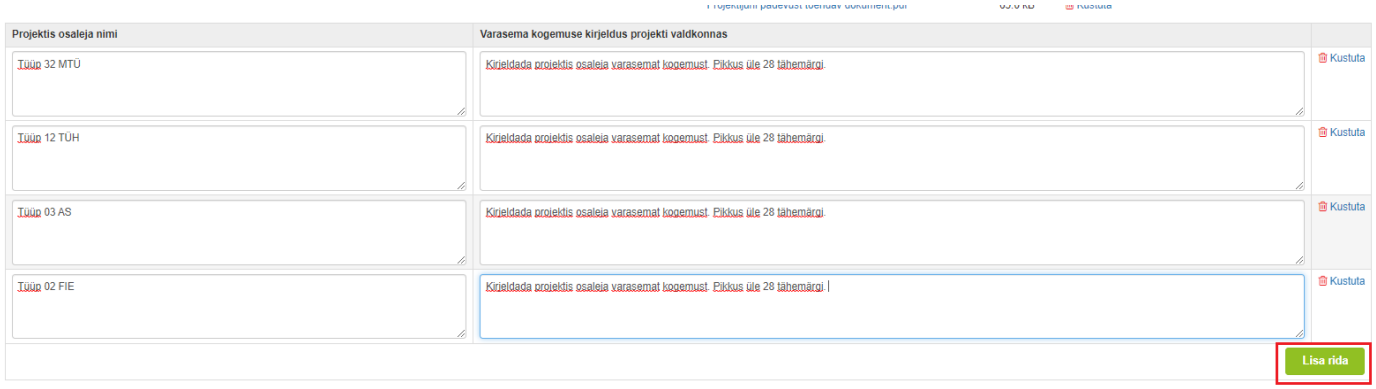

*Pilt 47 – Projektiplaani andmed: projekti mõjud ja tulemused*

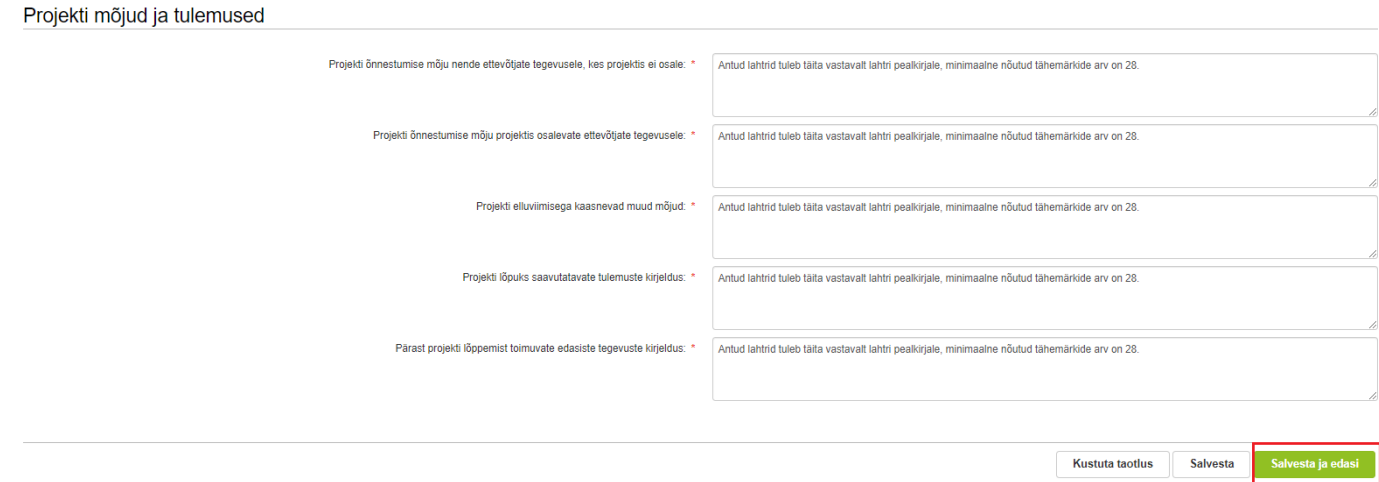

Sammus "Vähese tähtsusega abi andmed" tuleb märkida [ELTL I lisaga](https://eur-lex.europa.eu/TodayOJ/#C_2016202ET.01032901) hõlmatud ja hõlmamata põllumajandustoodete müügist saadava tulu osakaalu protsent ettevõtte kogu müügitulust. Taotleja prognoosib, millises osakaalus turustatakse projekti raames ELTL I lisaga hõlmatud põllumajandustooteid ja millises osakaalus ELTL I lisaga hõlmamata tooteid. Prognoosi aluseks on planeeritavate müügitulude suurused ning prognoos tuleb esitada kogu projekti kestuse kohta. ELTL I lisaga hõlmamata toodete müügist saadava prognoositava tulu jagunemine projekti raames tooteid turustavate ettevõtjate vahel tuleb esitada vaid põllumajandusliku majandustegevusega tegeleva ettevõtja ning põllumajandusliku majandustegevusega tegeleva kaasatud ettevõtja kohta. Andmed tuleb märkida iga ettevõtja kohta eraldi reale kasutades nuppu "Lisa rida" (vt pildid 48 ja 49).

#### *Pilt 47 – Vähese tähtsusega abi andmed: täitmata*

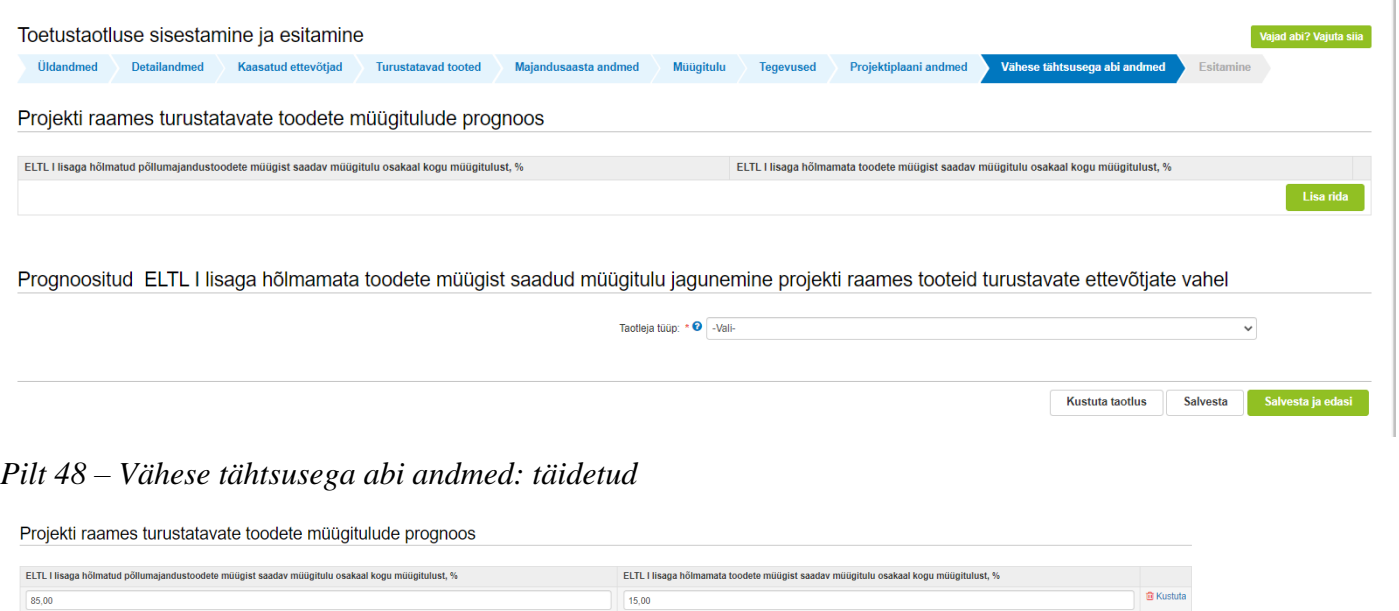

Lisa rida  $\blacksquare$ 

Kustuta taotlus Salvesta Salvesta ja edasi

Prognoositud ELTL I lisaga hõlmamata toodete müügist saadud müügitulu jagunemine projekti raames tooteid turustavate ettevõtjate vahel

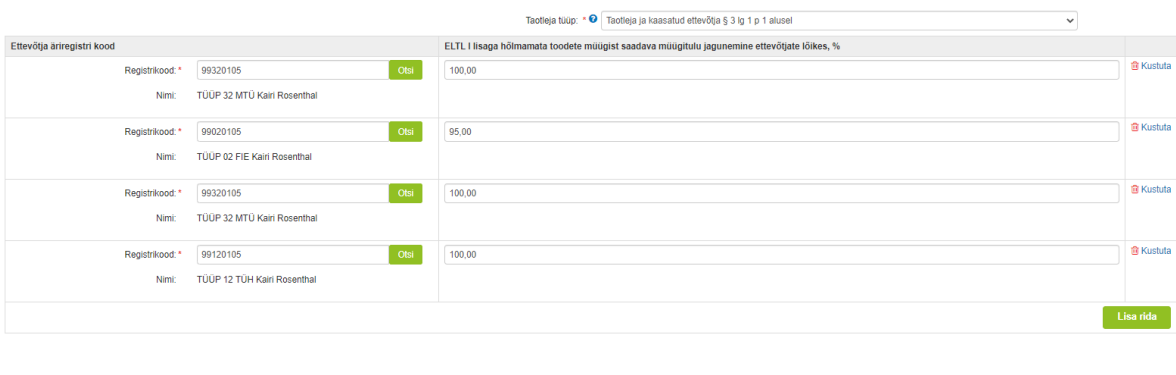

Esitamise sammus kuvab süsteem taotletava summa (vt. pilt 49). Taotlejal on võimalik avada täidetud taotluse PDF eelvaade (veendumaks, et kõik andmed on korrektselt taotlusele kirja saanud).

Taotleja peab esitamise sammus kinnitama järgmist: "Olen teadlik, et toetusesaajate andmed avaldatakse PRIA kodulehel ning uurimis- ja auditeerimisorganid võivad liidu finantshuvide kaitsmise eesmärgil isikuandmeid töödelda (Euroopa Parlamendi ja nõukogu määrus (EL) nr [1306/2013](https://eur-lex.europa.eu/legal-content/ET/TXT/?uri=CELEX%3A32013R1306) artikkel 111, 112 ja 113)". Kinnitamiseks tuleb teha vastavasse kasti märge.

#### *Pilt 49 – Esitamine*

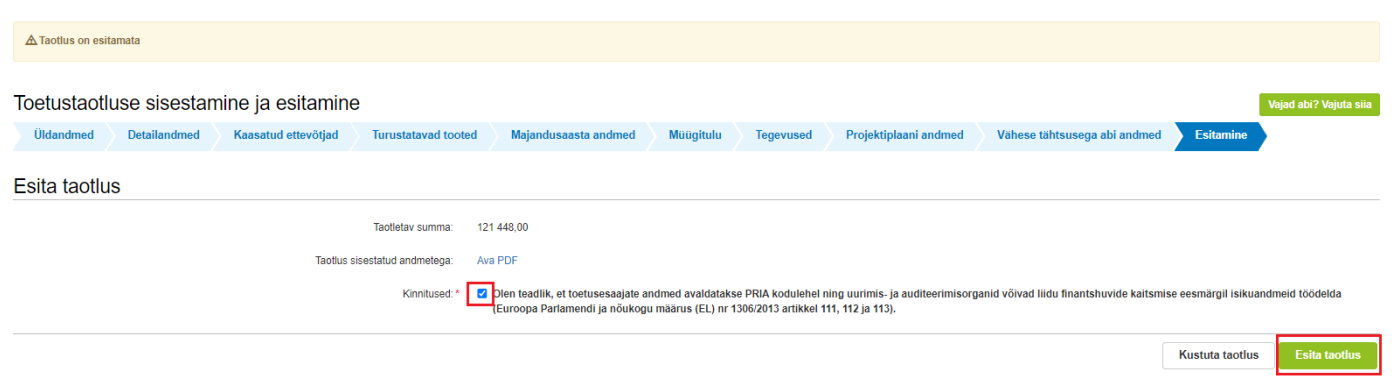

Taotluse esitamiseks tuleb vajutada nupule "Esita taotlus". Süsteem palub taotlejal veidi oodata ning mitte arvuti juurest lahkuda, kuni taotlus registreeritakse ning taotlejale kuvatakse taotluse ülaserva nii taotluse registreerimise number kui ka taotlustoimiku number (vt pilt 50). Kohe pärast nupule "Esita taotlus" vajutamist e-PRIAst väljumisel / akna sulgemisel võib taotlus jääda registreerimata ning seega ka õigeaegselt esitamata. Seetõttu palume rahulikult oodata ning süsteemil taotlus registreerida. Pärast seda on turvaline e-PRIAst väljuda.

*Pilt 50 – Esitamine: oota taotlustoimiku numbrit*

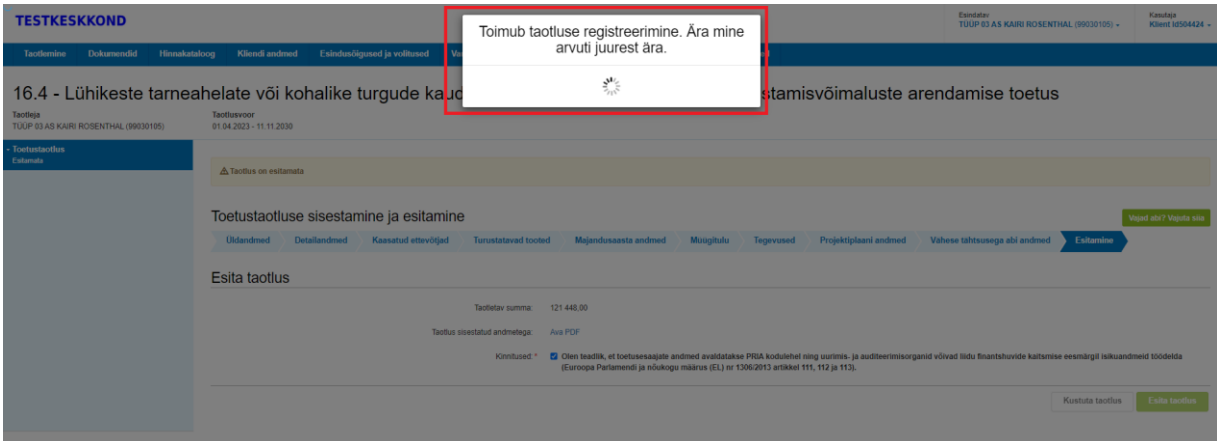

### **Lisainfo:**

Käesolev juhend on kättesaadav igal taotluse täitmise sammul. Kui taotluse täitmisel tekib küsimusi, siis palume ühendust võtta investeeringutoetuste infotelefonil 737 7678 või e-posti aadressil [info@pria.ee.](mailto:info@pria.ee) Kui vajate e-teenuste kasutamisel abi, palume pöörduda PRIA maakondlikesse teenindusbüroodesse, mille kontaktid leiate PRIA kodulehelt. Teenindusbüroodes on kohapeal olemas kliendiarvutid, mille kasutamiseks saate broneerida aja ja meie klienditeenindajad aitavad e-teenusega tutvuda ning on abiks taotluse eeltäitmisel ja esitamisel. Ka aja broneerimiseks saab vajadusel abi meie klienditeenindajatelt.

Lisaks on võimalik kasutada ekraanipildi jagamise teenust. Võttes ühendust PRIA infotelefoniga (737 7678)

on võimalik jagada ekraanipilti e-PRIA kuvast. Vajutades e-PRIA keskkonnas nupule vajadabi? Vajuta sija genereeritakse kliendi arvuti ekraanile unikaalne kood, mis tuleb öelda teenistujale, kellega ekraanipilti jagada soovitakse. Ühenduse loomisel kuvatakse kliendile teade teenistuja nimega, kellega on ekraanipilt jagatud. Klient saab igal ajahetkel sessiooni kohe katkestada.

Oluline on rõhutada, et PRIA teenistuja näeb pilti vaid kliendi sellest e-PRIAs olevast ekraanivaatest, millel klient samaaegselt tegutseb. PRIA teenistuja ei saa kliendi eest ühtegi valikut teenuses ära teha – seda teeb teenistujalt telefonitsi saadavate juhiste abil klient ise. Samuti ei anna PRIA teenistuja nõu e-PRIAs esitatavate dokumentide, nt taotluse või äriplaani sisuliseks koostamiseks.

e-PRIA teenused on kasutatavad ööpäevaringselt. PRIA teenindusaeg maakonnabüroodes ja keskuses on esmaspäevast kolmapäevani kell 9.00-16.00. Lühendatud tööpäevade või erandolukordade korral on vastav teavitus e-PRIA avalehel.